保護者様向け簡易操作マニュアル(スマートフォン用) | 第1版

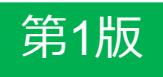

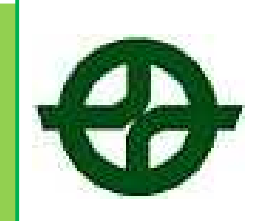

# 京田辺市中学校昼食予約システムについて

**中学校昼食予約システムお問合わせ先:**

ビジネスラリアート株式会社 京田辺市中学校昼食予約システム

TEL:075-256-3311 受付時間 9:00~19:00

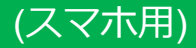

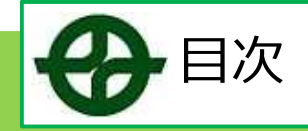

### ▼目次 京田辺市立給食システムとは ------------------------------------ 2 ログイン画面 --------------------------------------------------------- 3 利用者登録について ------------------------------------------------ 4 チャージ(支払手続き)方法について ------------------------ 8 オーダー(注文)方法について --------------------------------- 21 キャンセル方法について ------------------------------------------ 25 生徒情報の追加方法についてーーーーーーーーーーーーーーーーーーーーーーーーー30 新学年の組・出席番号の登録方法についてーーーーーーーーーーーーー35

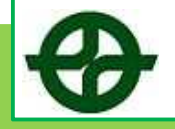

## 京田辺市立中学校給食予約システムとは

京田辺市立中学校給食予約システムとは 京田辺市の中学校生徒の保護者等を対象とした給食を予約できるシステムです。 給食を便利に注文できるよう、パソコン、携帯電話により予約をすることができます。

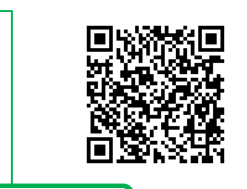

①まずは利用者登録をしましょう

(パソコン、携帯共通)

京田辺市立中学校給食システムURL

http://kyotanabe-lunch.eigyo.co.jp/

ご利用いただくには利用者登録が必要です。 登録を行い、生徒の登録も行いましょう。

②チャージをしましょう

給食をオーダーするには、前もってチャージする必要があります。 チャージをするには、クレジットカード、コンビニ、銀行振込にてお支払方 法をお選びいただけます。

③給食をオーダーしましょう

チャージを済ませたら、給食のオーダーが可能です。 希望日にあらかじめオーダーの予約をしておきます。 当日、オーダーした給食が配膳されます。 給食のオーダーはパソコン、携帯からお使いいただけます。

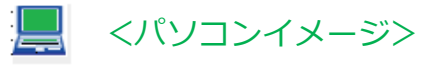

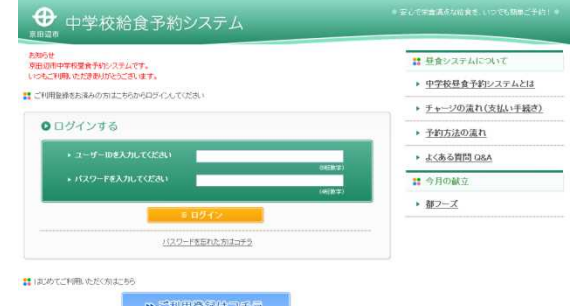

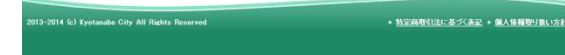

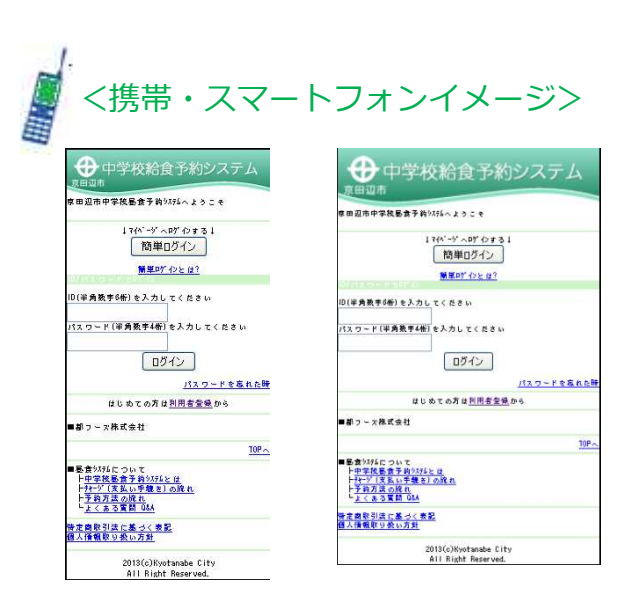

(スマホ用)

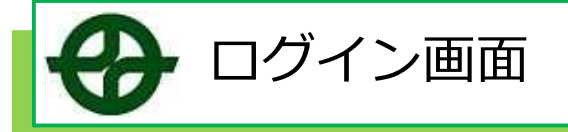

### ▼ログインしましょう!

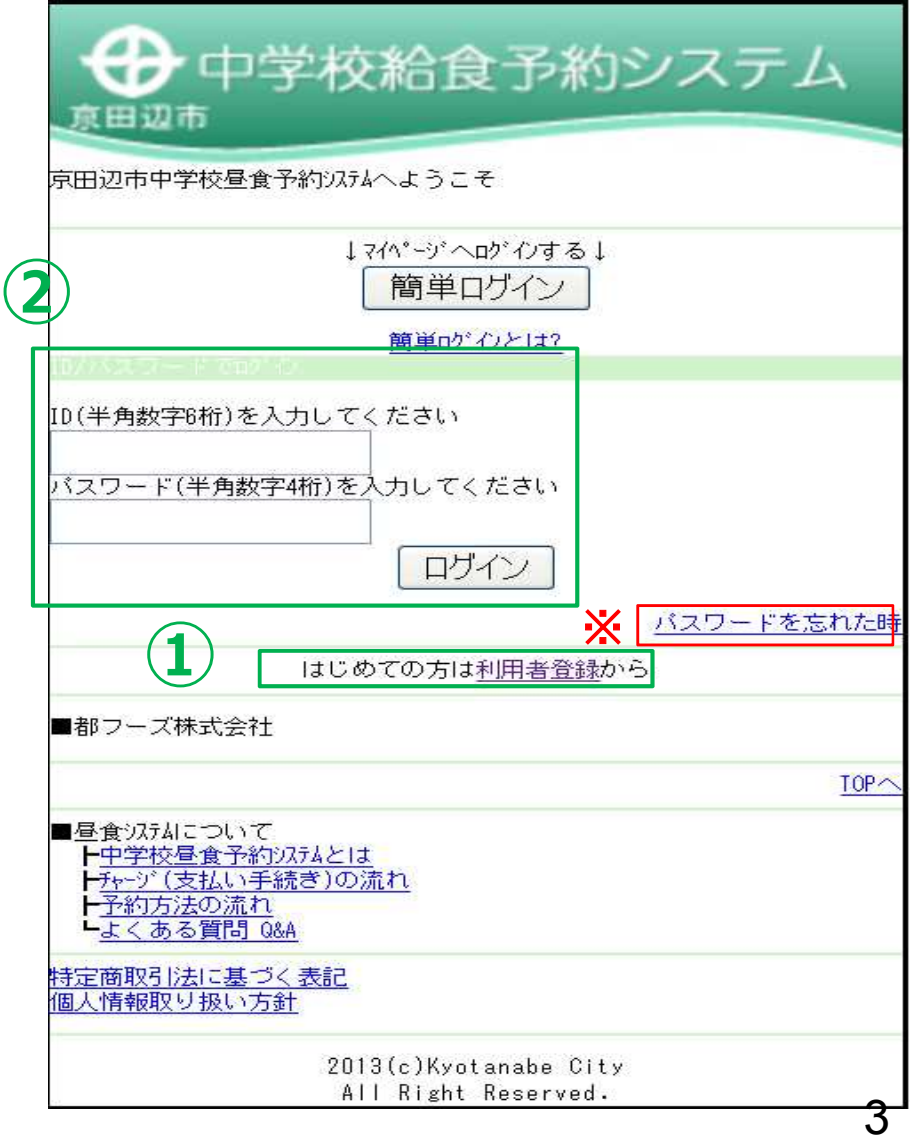

**①**ご利用登録を行います。 ご利用登録の詳細→34P (すでに登録済みの方は②番へお進み ください。)

**②**ユーザーID(6ケタ)と パスワード(4ケタ)を入力し、 ログインボタンをクリック!

※パスワードを忘れてしまった場合 は、**パスワードを忘れた方はコチラ** をクリックして確認してください。

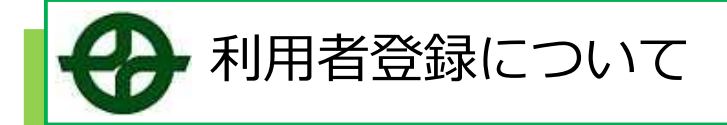

### ▼利用者登録をしましょう!

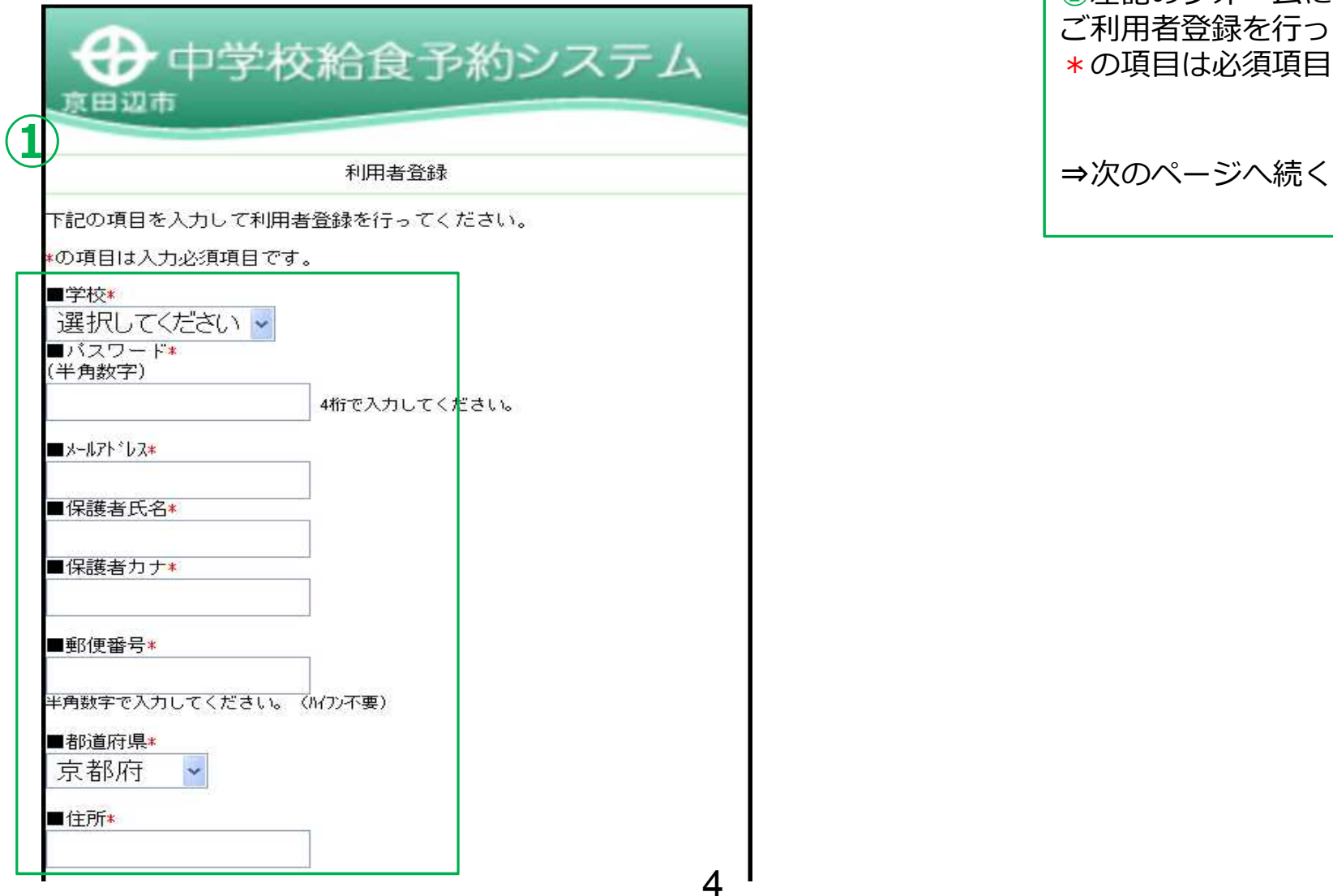

**①**左記のフォームにて、 ご利用者登録を行ってください。 \*の項目は必須項目となります。

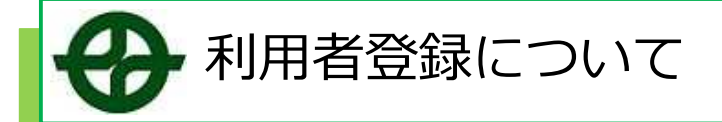

### ▼利用者登録をしましょう!

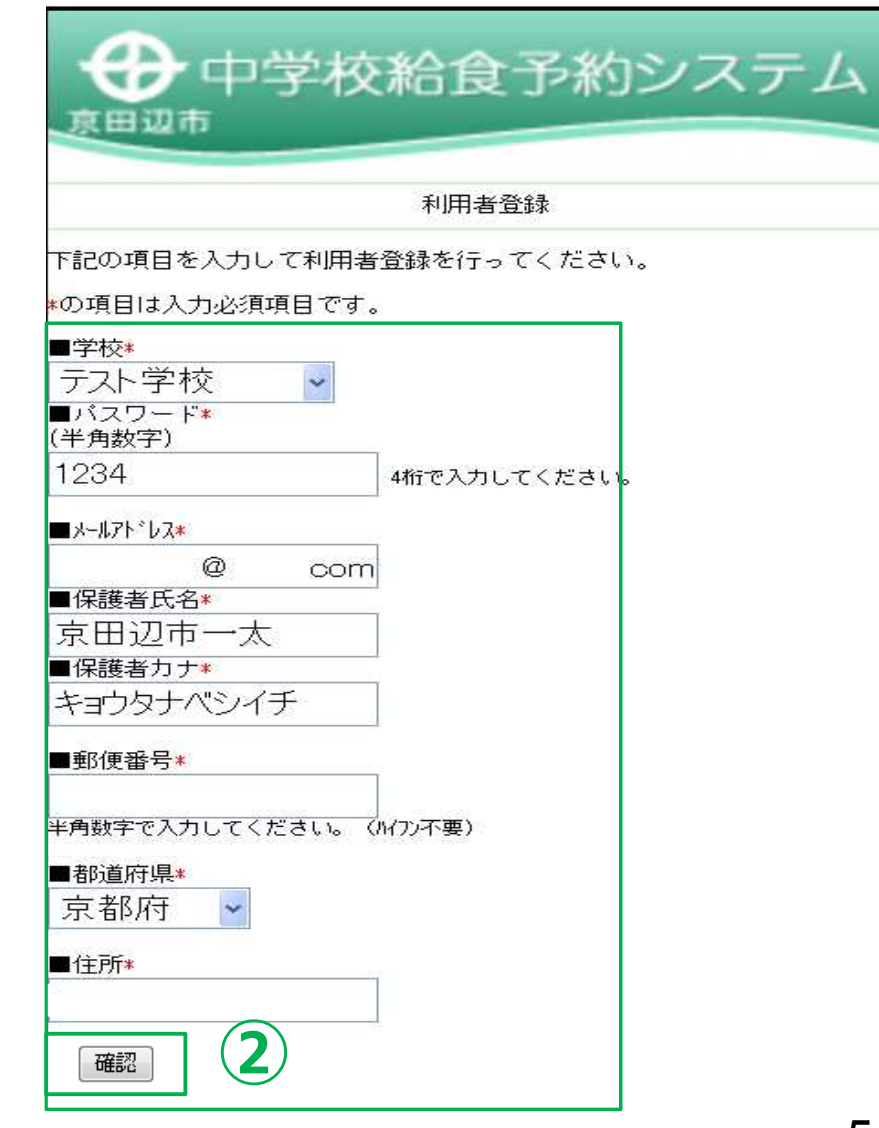

# ②必要情報を入力し、【確認】 ボタンをクリック! ⇒次のページへ続く

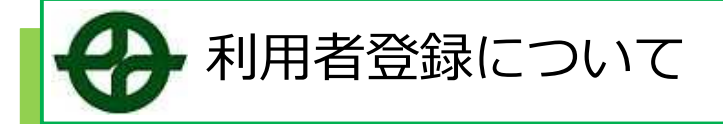

### ▼利用者登録をしましょう!

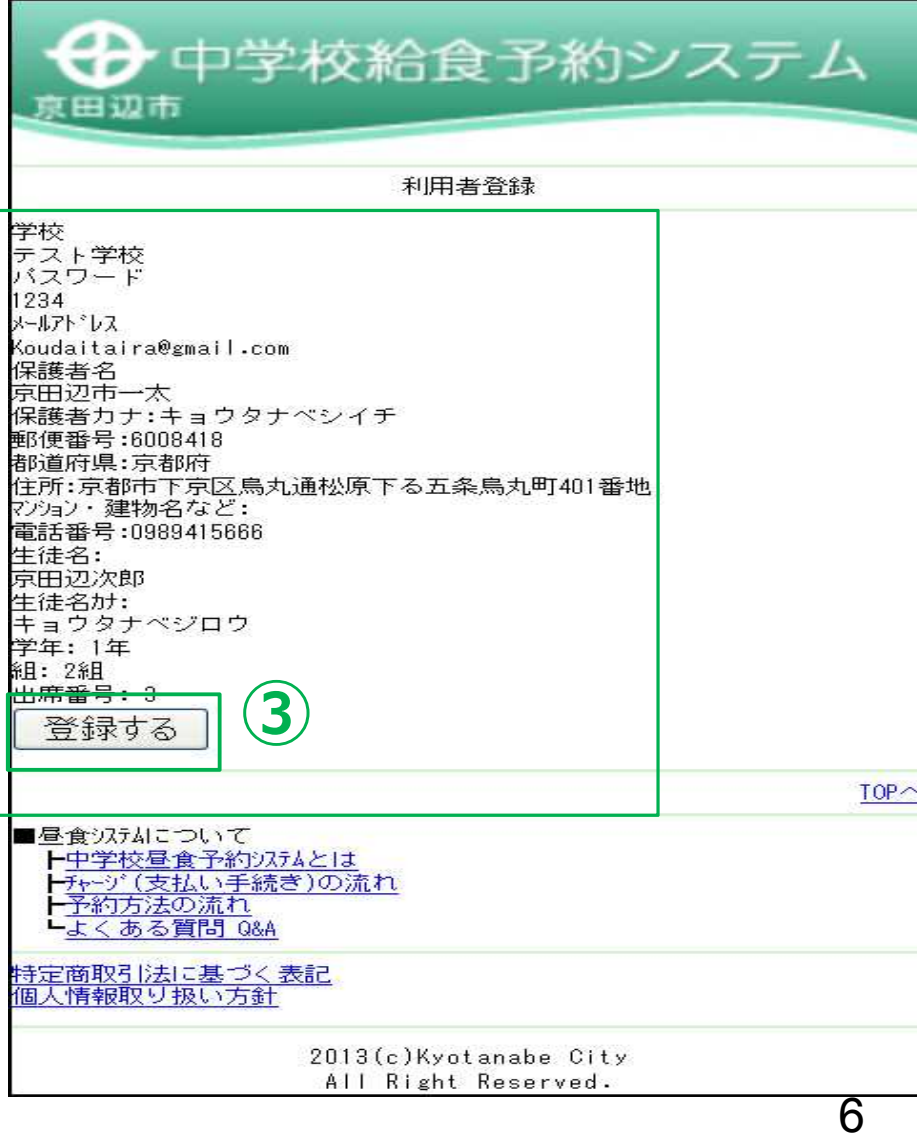

③確認画面が表示されますので 内容を確認の上、【登録する】 をクリックしてください。

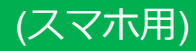

④これにて、利用者登録完了と

※ご登録頂いたメールアドレス

にユーザーID/パスワードが届き<br>きます。

なります。

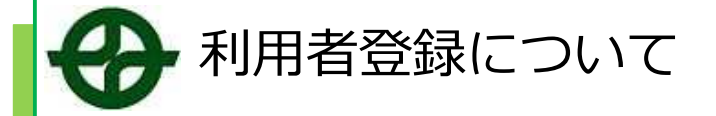

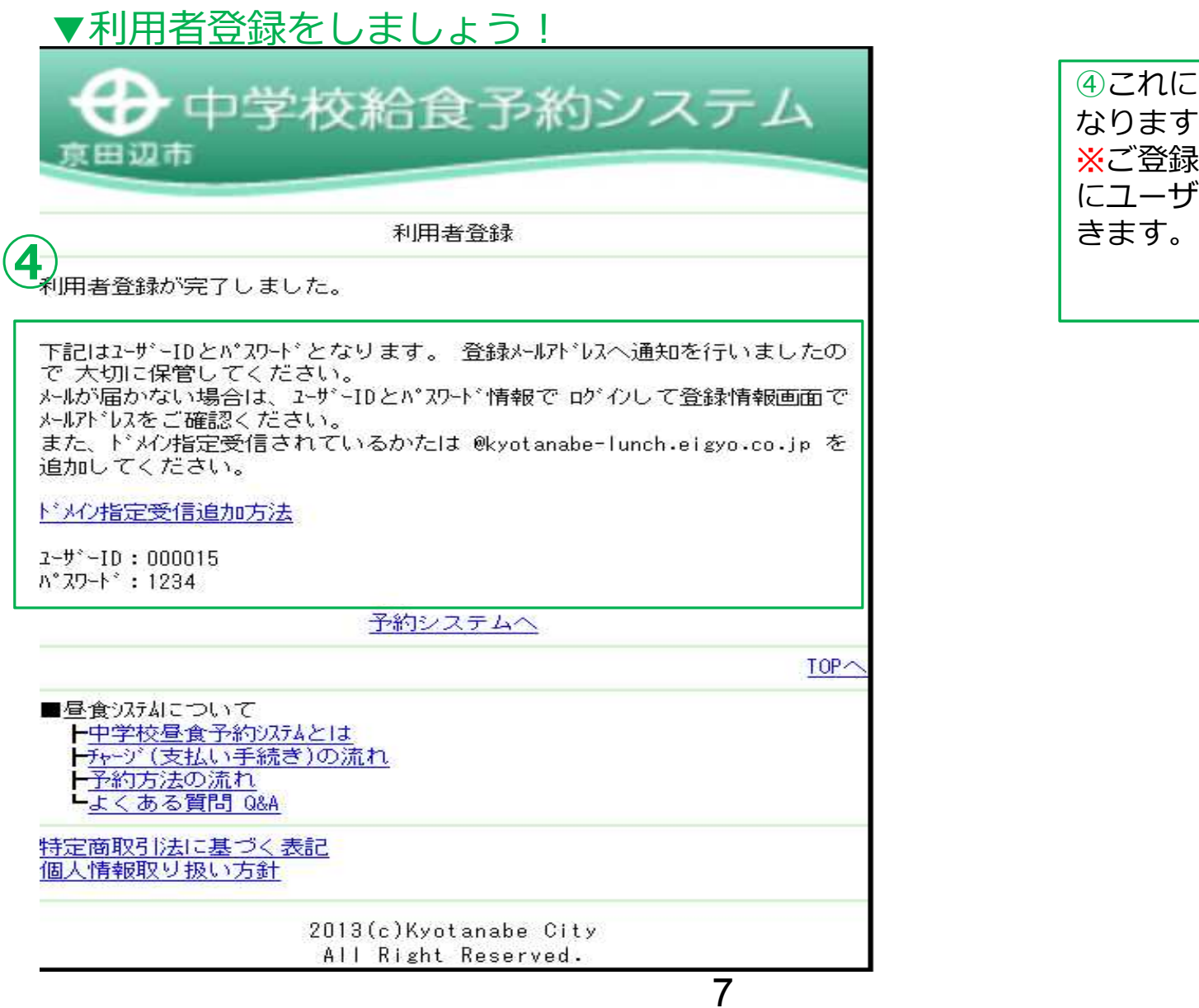

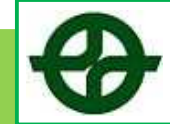

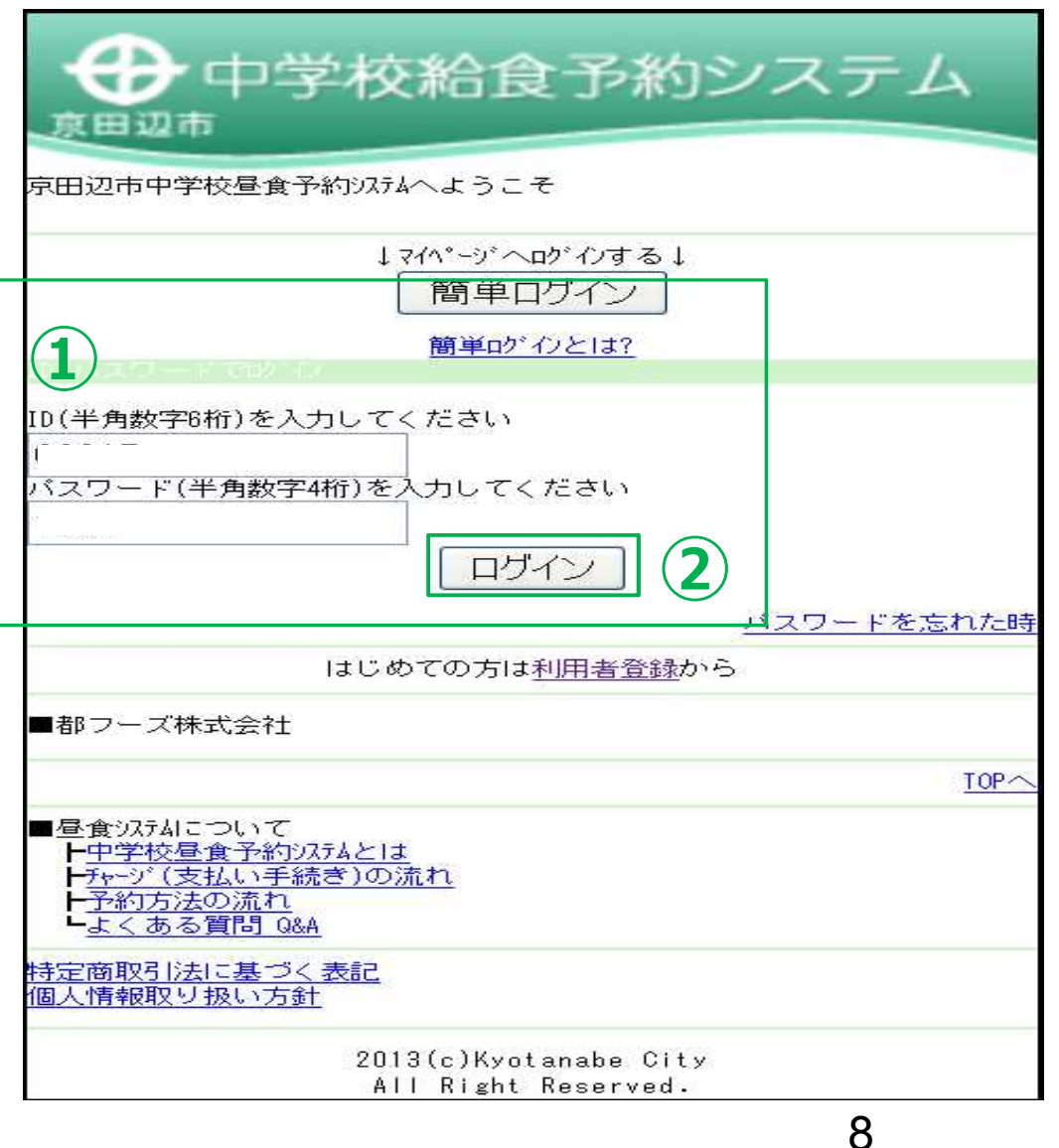

**①**ユーザーID(半角数字6桁)とパ スワード(半角数字4桁)を入力し ます。 **②**【ログイン】をクリックします。 ⇒次のページへ続く

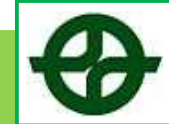

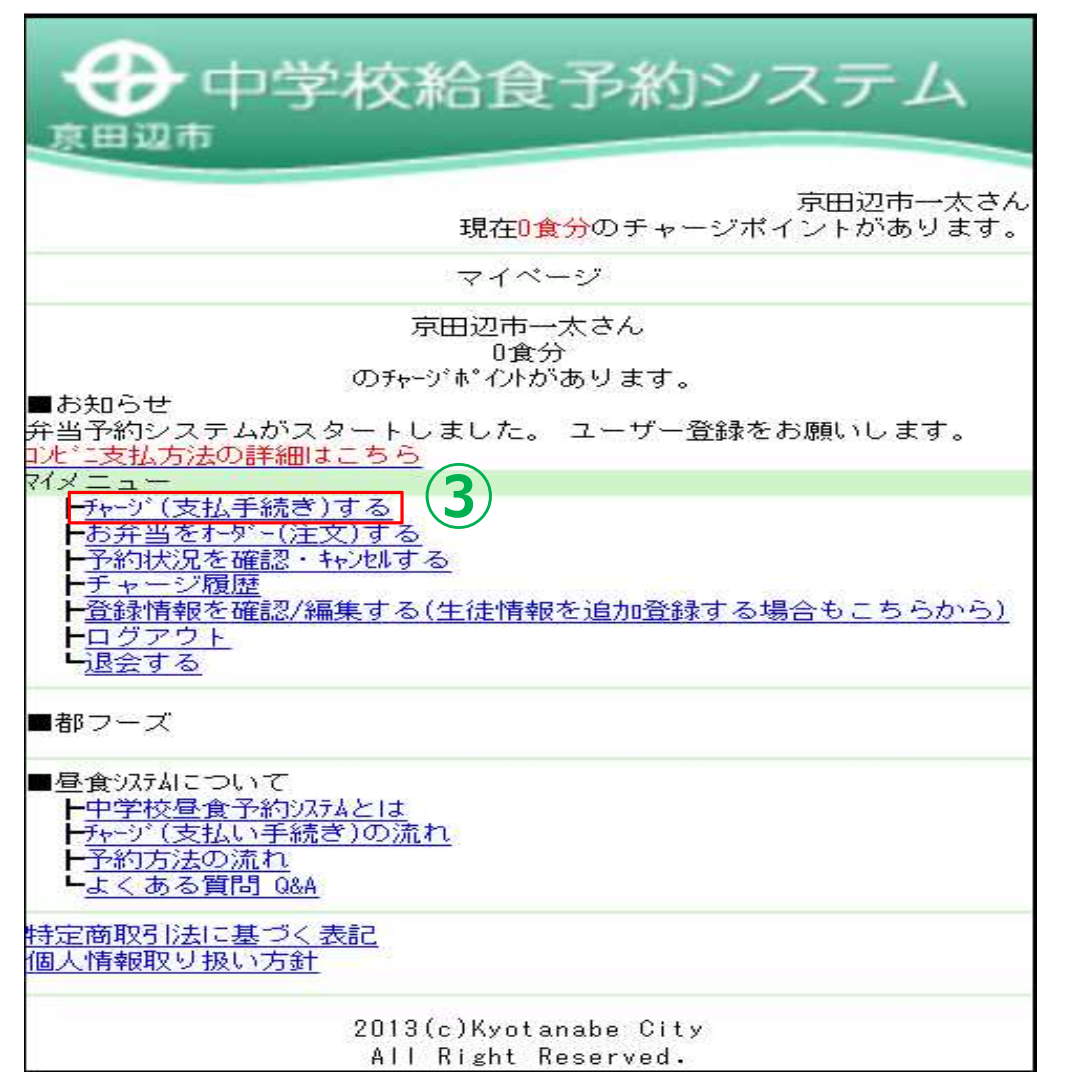

**③**マイメニューに遷移します。 右上の【チャージ(支払手続き)す る】をクリックします。

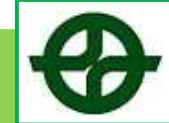

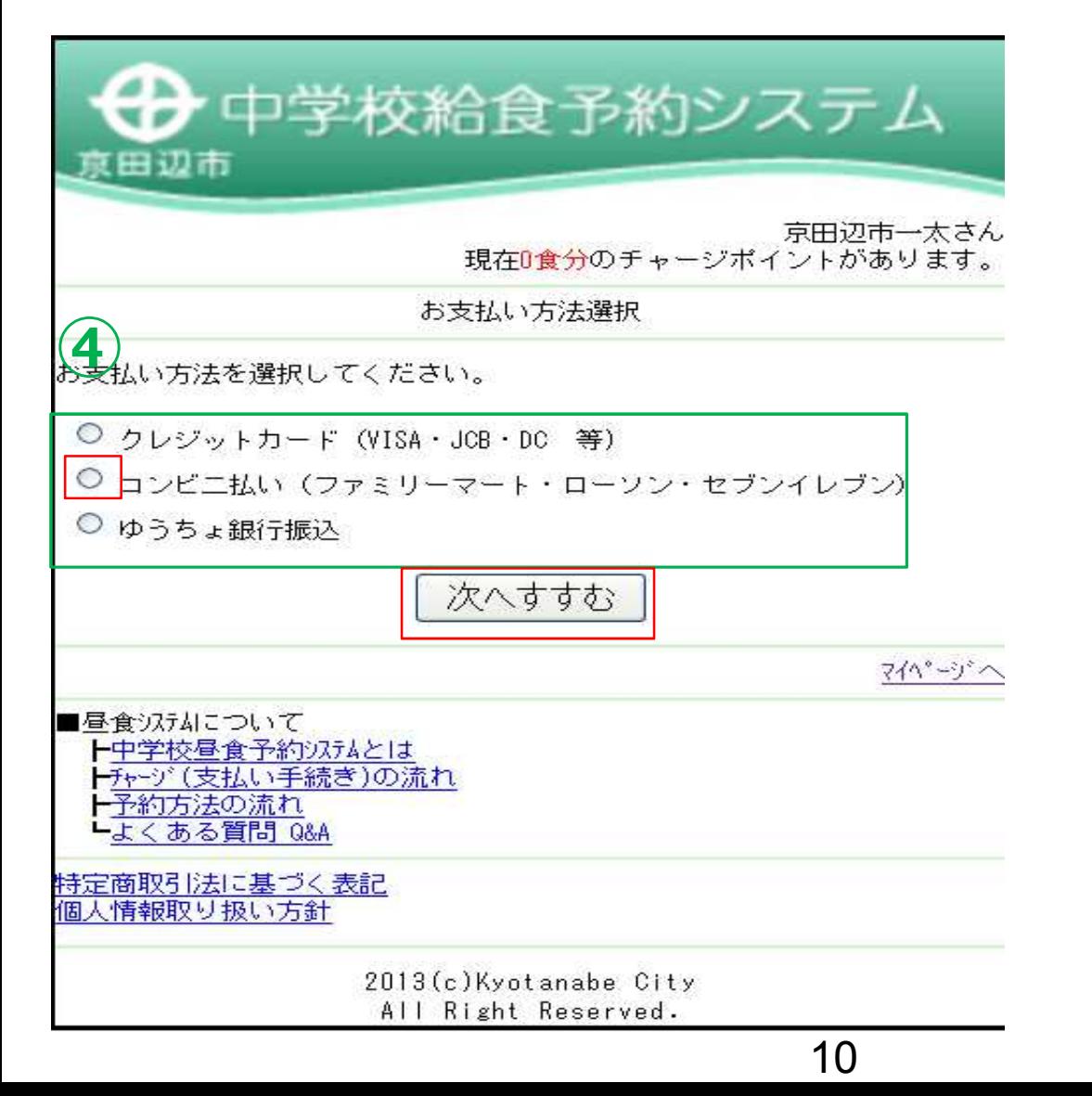

**【コンビニ支払いの場合】** ※**まず、マイメニューの チャージ(支払い手続き)する をクリックします。**

**④**お支払い方法 「コンビニ払い(ファミリーマー ト・ローソン・セブンイレブン)」 を選択。選択後、【次へすすむ】を クリックします。

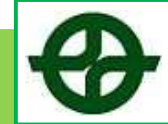

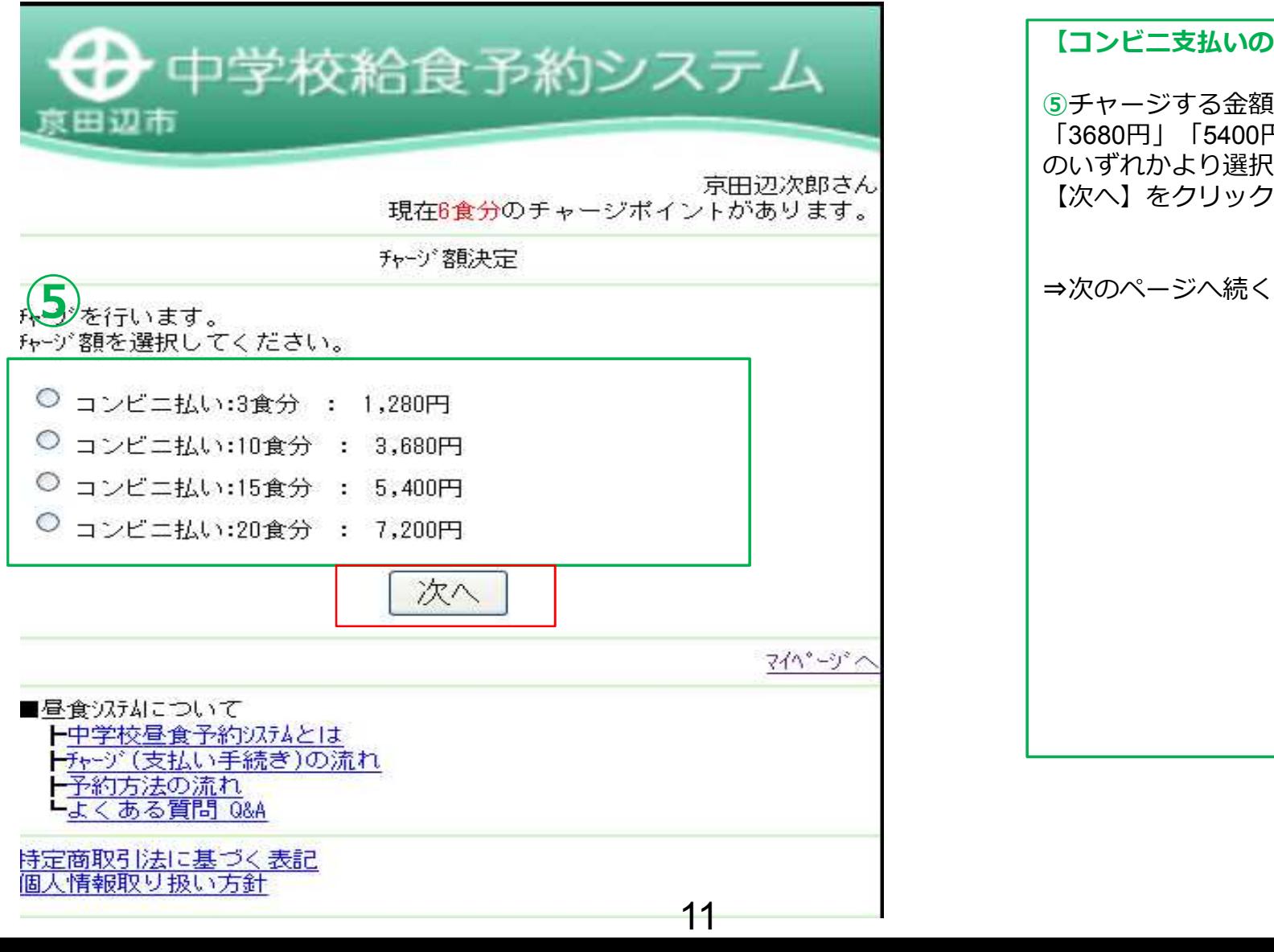

#### **【コンビニ支払いの場合】**

**⑤**チャージする金額を、「1280円」 「3680円」「5400円」「7200円」 のいずれかより選択します。選択後、 【次へ】をクリックします。

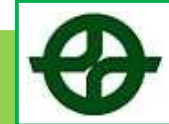

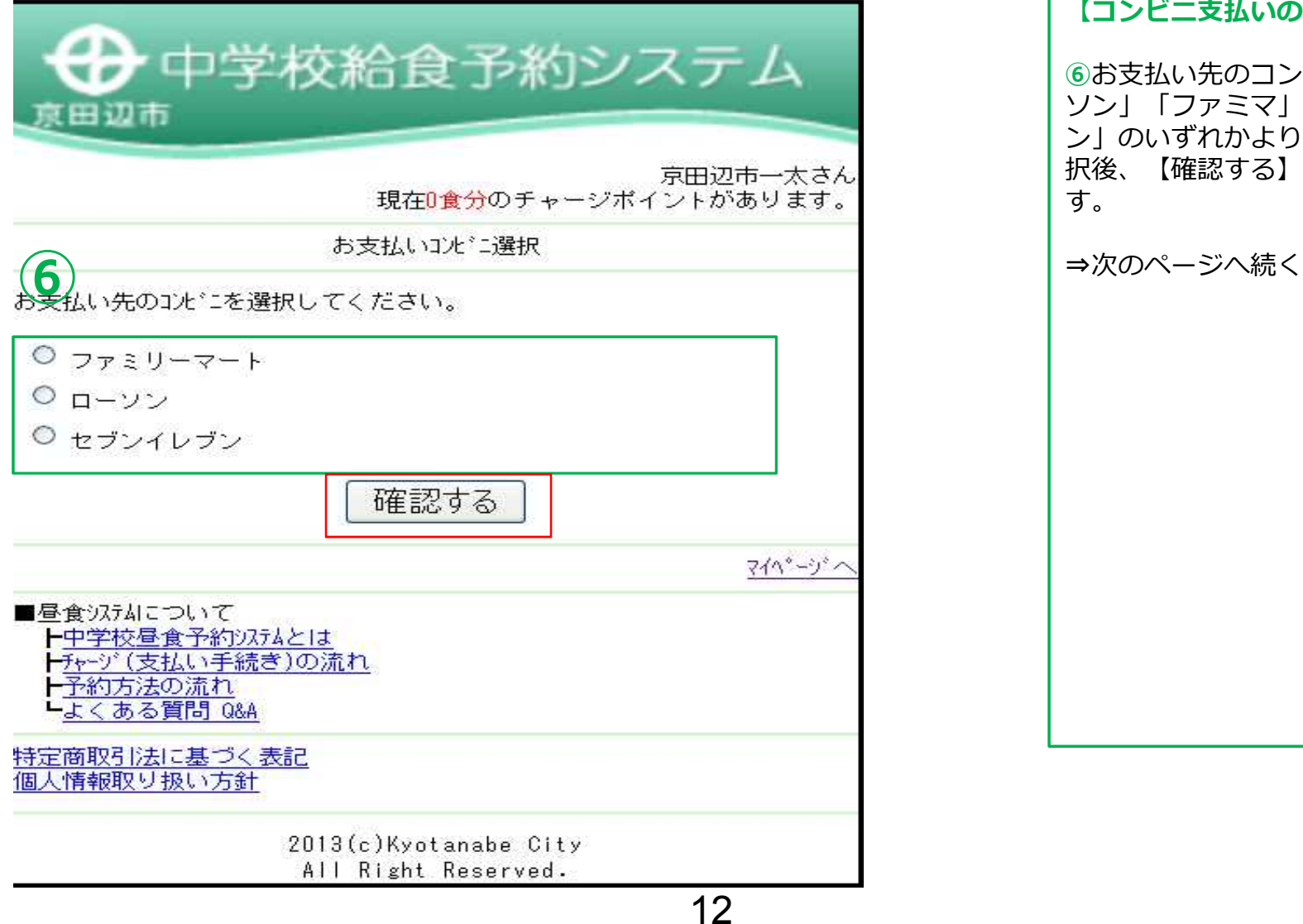

#### **【コンビニ支払いの場合】**

**⑥**お支払い先のコンビニを、「ロー ソン」「ファミマ」「セブンイレブ ン」のいずれかより選択します。選 択後、【確認する】をクリックしま す。

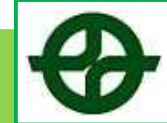

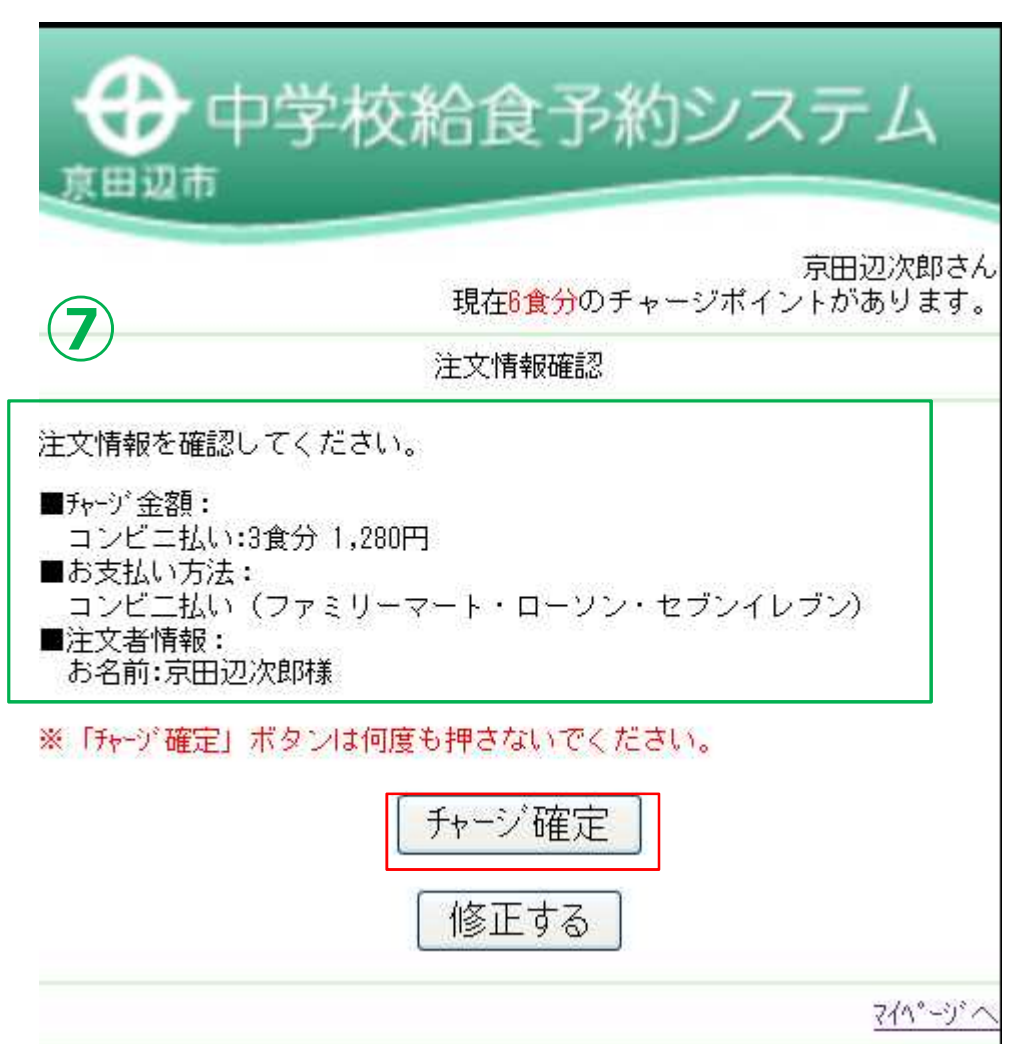

**⑦**注文情報を確認します。確認して 問題がなければ、【チャージ確定】 をクリックします。内容に誤りがあ り修正したい場合は、【修正する】 をクリックします。

【企業番号】と【注文番号】を 控えて頂き、コンビニにてお支払い し、チャージ完了となります。 ※登録して頂いているメールアドレ スに、「チャージ受付完了メール」 が届きます。

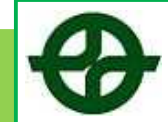

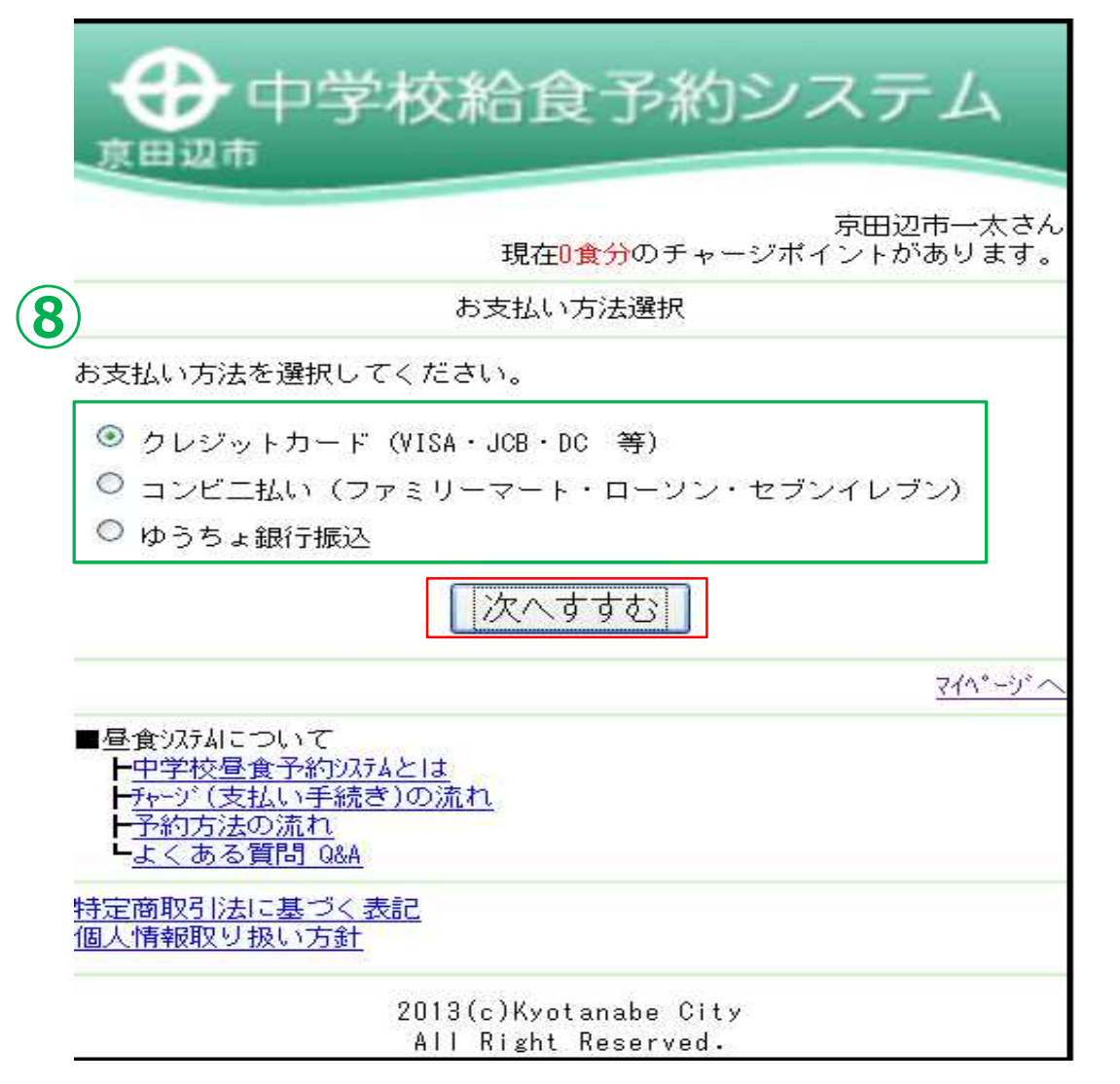

**【クレジットカードの場合】** ※**まず、マイメニューの チャージ(支払い手続き)する をクリックします。**

⑧お支払い方法 「クレジットカード (VISA・JCB・ DC 等)」を選択します。選択後、 【次へすすむ】をクリックします。

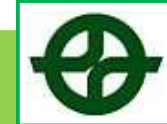

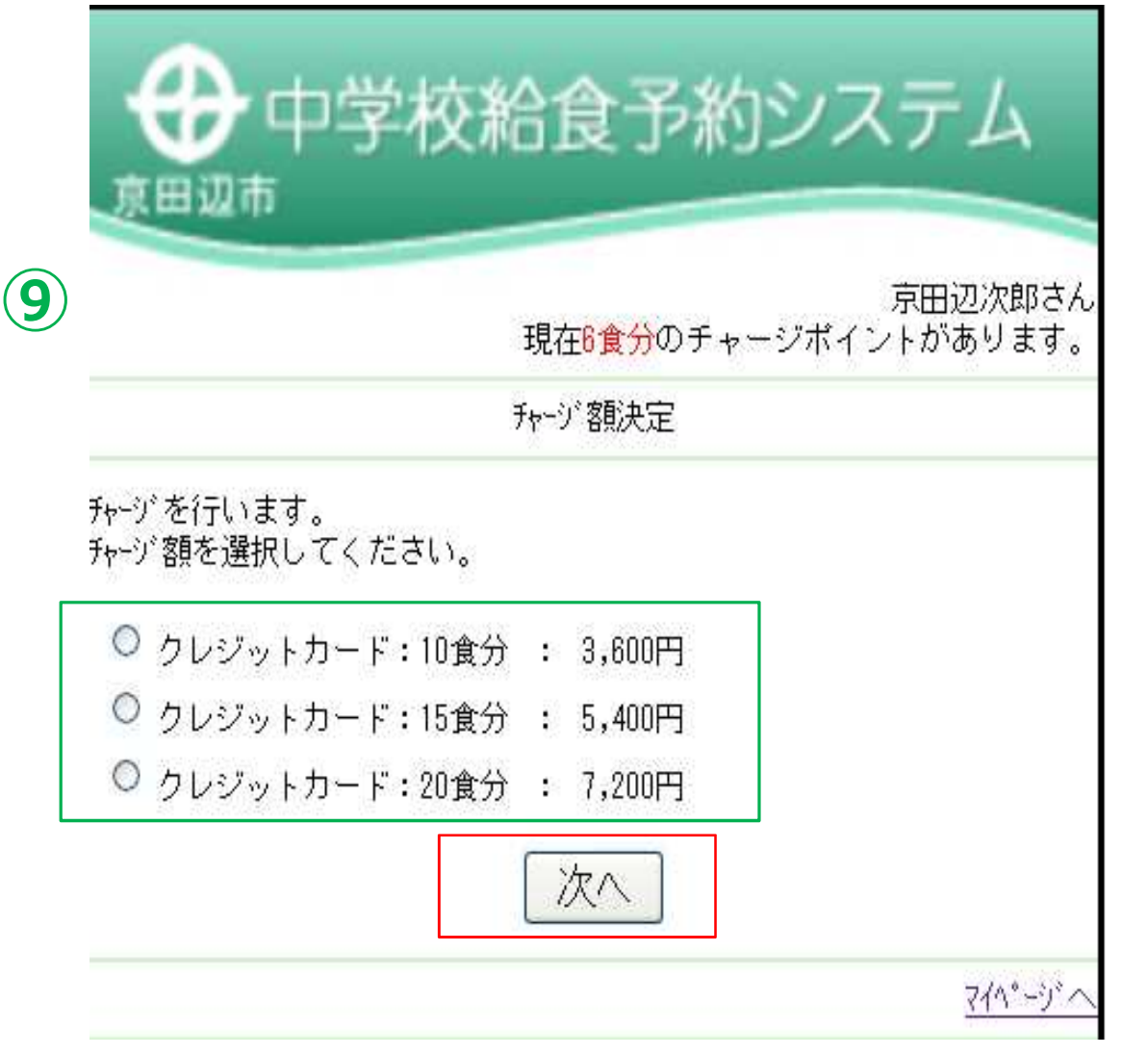

15

#### **【クレジットカードの場合】** ※**まず、マイメニューの チャージ(支払い手続き)する をクリックします。**

⑨チャージする金額を、「3600円」 「5400円」「7200円」のいずれかよ り選択します。選択後、【次へ】を クリックします。

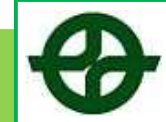

**【クレジットカードの場合】**

・クレジット番号

る】をクリックします。

チャージ完了画面となります。 チャージ完了となります。

※登録して頂いているメールアドレ スに、「チャージ受付完了メール」

・有効期限

が届きます。

ます

⑩クレジット情報を入力します。

入力後、【確認する】をクリックし

**その後**注文情報を確認します。確認 して問題がなければ、【チャージ確 定】をクリックします。内容に誤り があり修正したい場合は、【修正す

### ▼チャージをしましょう!

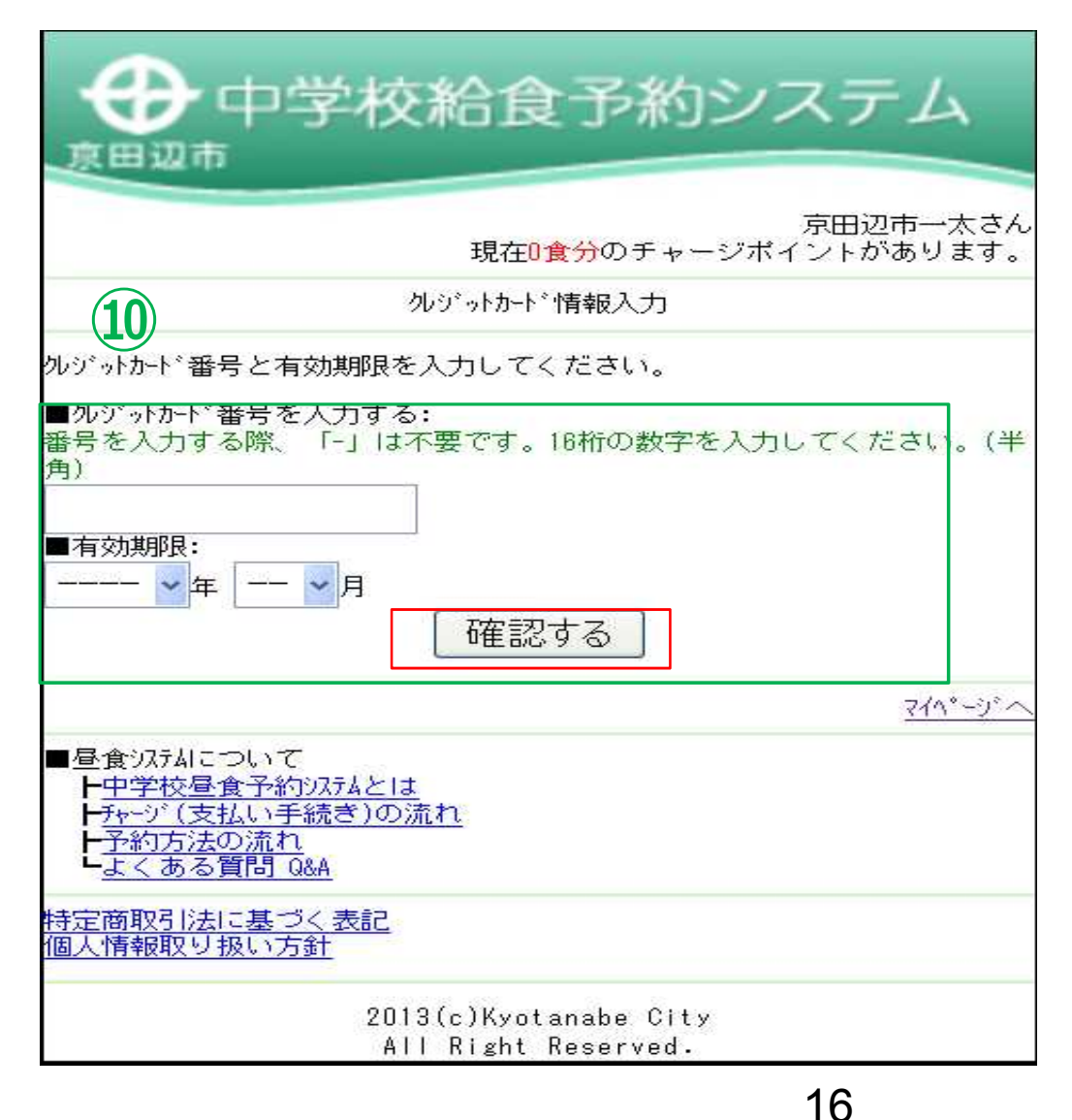

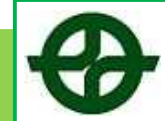

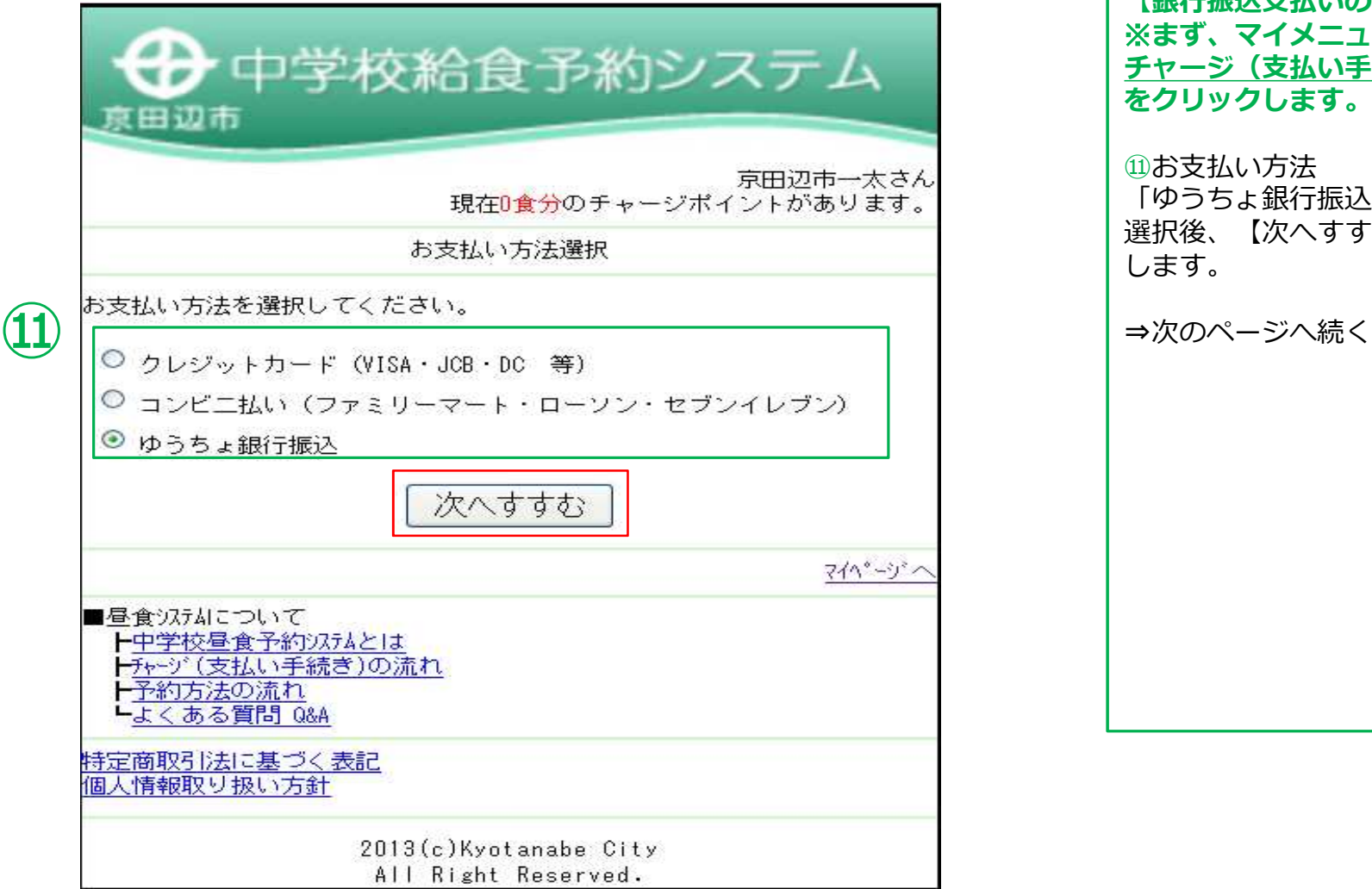

**【銀行振込支払いの場合】** ※**まず、マイメニューの チャージ(支払い手続き)する をクリックします。**

#### ⑪お支払い方法

「ゆうちょ銀行振込」を選択します。 選択後、【次へすすむ】をクリック します。

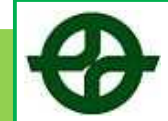

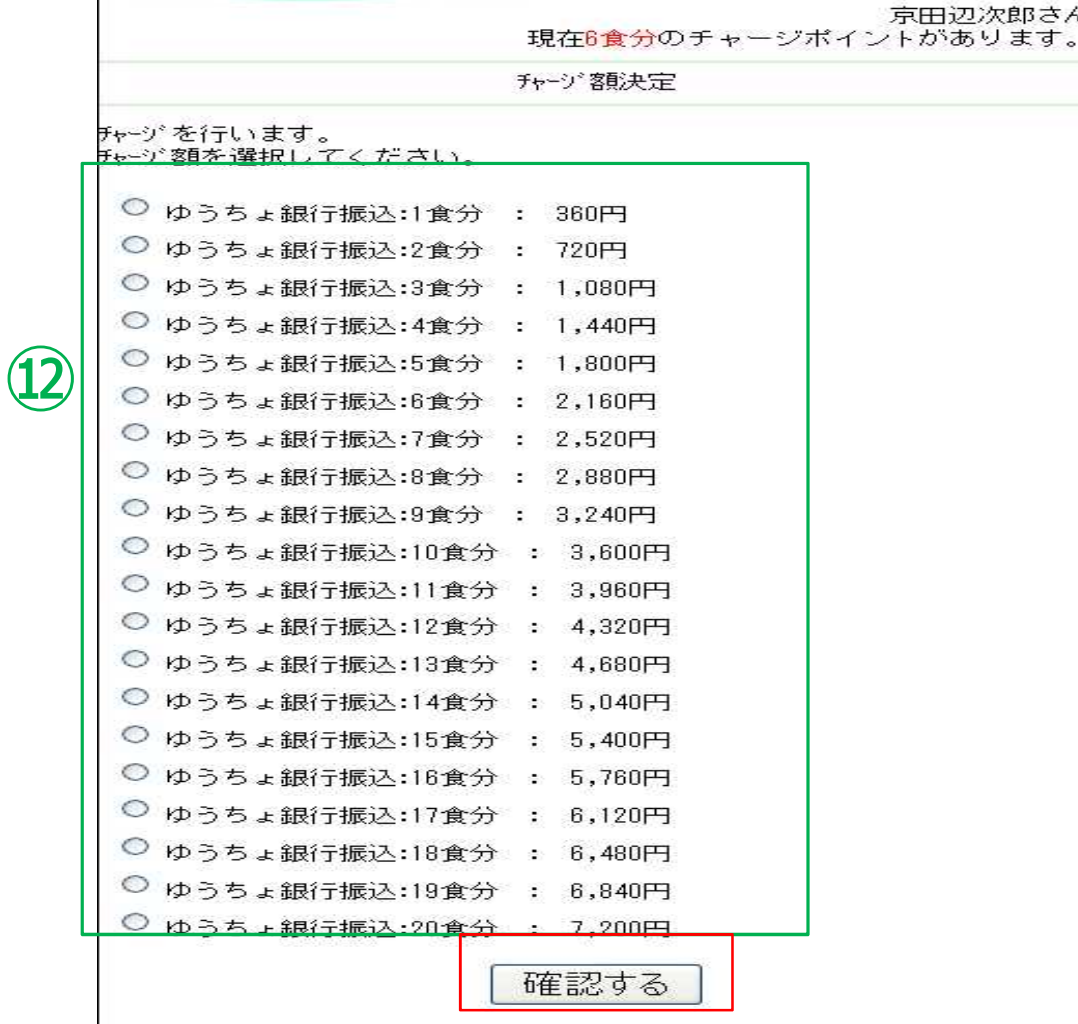

**【銀行振込支払いの場合】**

⑫チャージする金額を、「360円」 ~「7200円」から選びます。 「確認する」をクリック

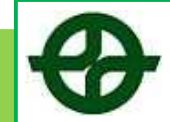

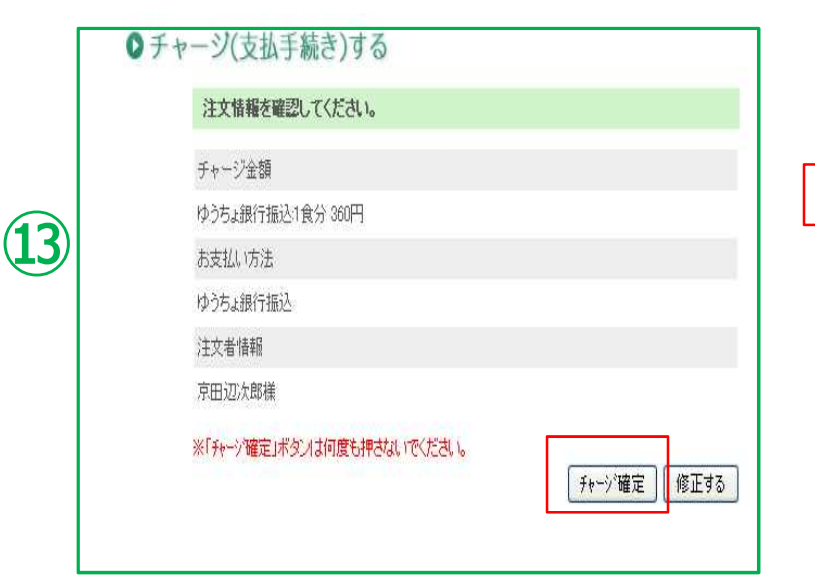

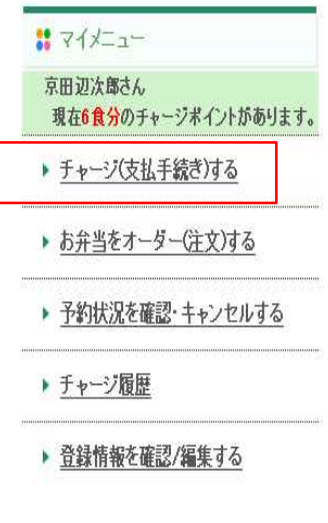

#### **【銀行振込支払いの場合】**

⑬注文情報を確認します。確認して 問題がなければ、【チャージ確定】 をクリックします。内容に誤りがあ り修正したい場合は、【修正する】 をクリックします。

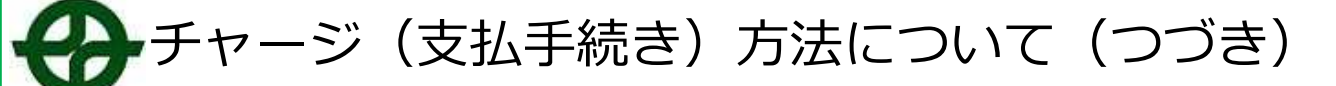

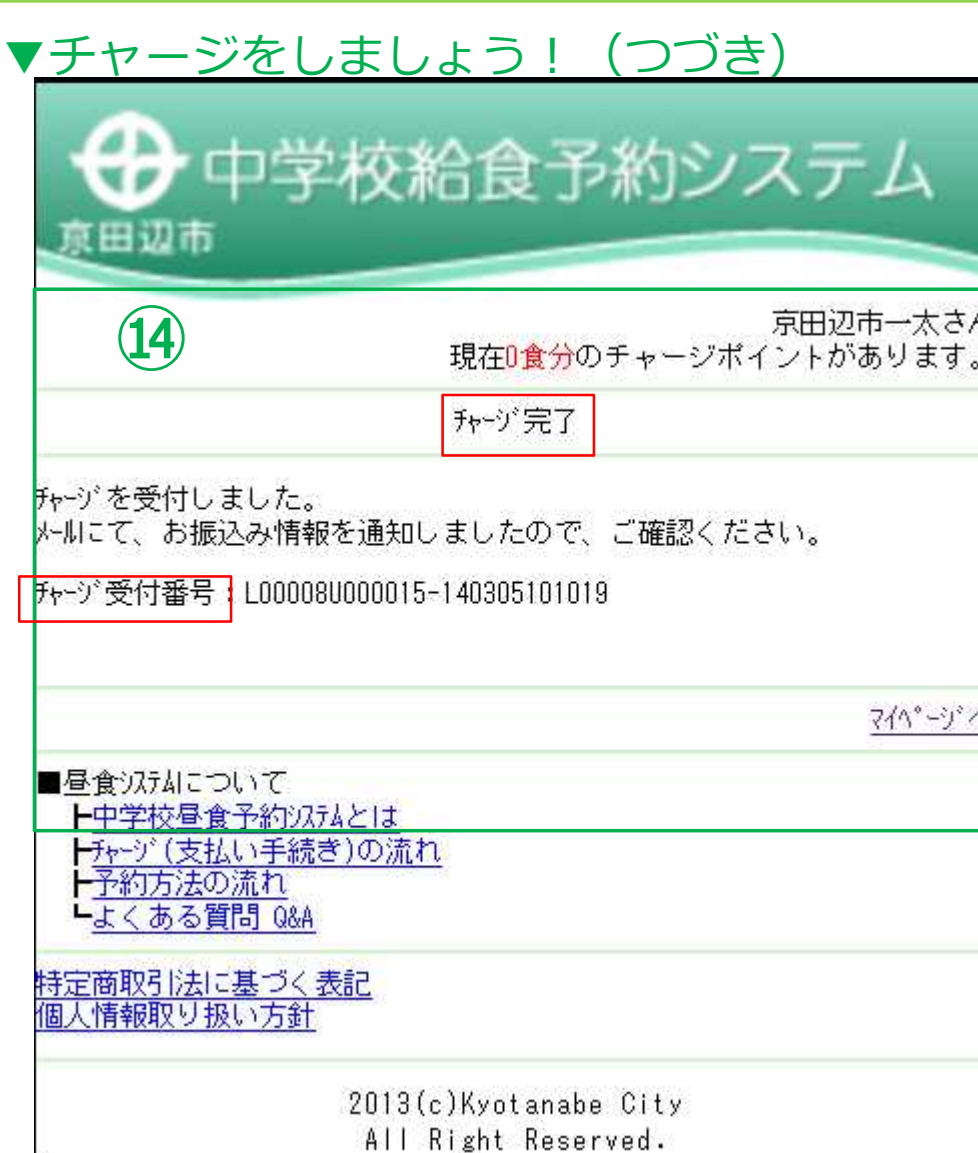

⑭チャージ完了画面となります。 口座情報を控えて頂き、お振込して いただき、チャージ完了となります。 ※口座番号は毎回変更されます。 ご注意ください。 ※登録して頂いているメールアドレ スに、「チャージ受付完了メール」 が届きます。

(スマホ用)

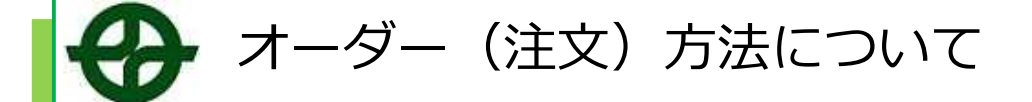

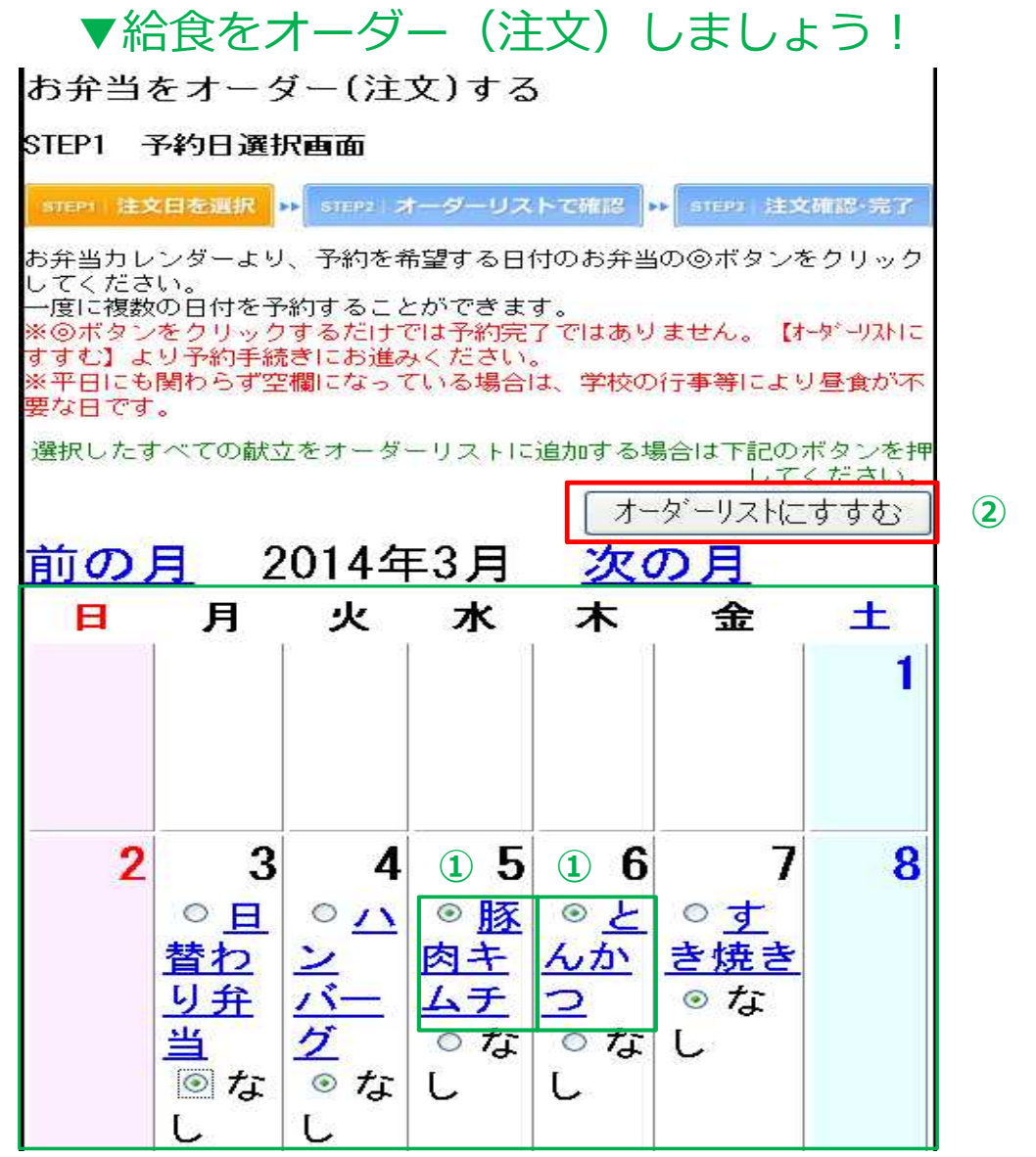

※**まず、マイメニューの 給食をオーダー(注文)する をクリックします。 ①↓メニューは単品ずつ注文します。** 献立カレンダーより、①一のように メニューそばにあるボタンをクリッ クし注文を希望します。 →【◎】ボタンをクリックします。 **②メニューを決めた後**【オーダーリ ストにすすむ】ボタンをクリックし ます。 ⇒次のページへ続く

## オーダー(注文)方法について(つづき)

### ▼給食をオーダー(注文)しましょう! (つづき)

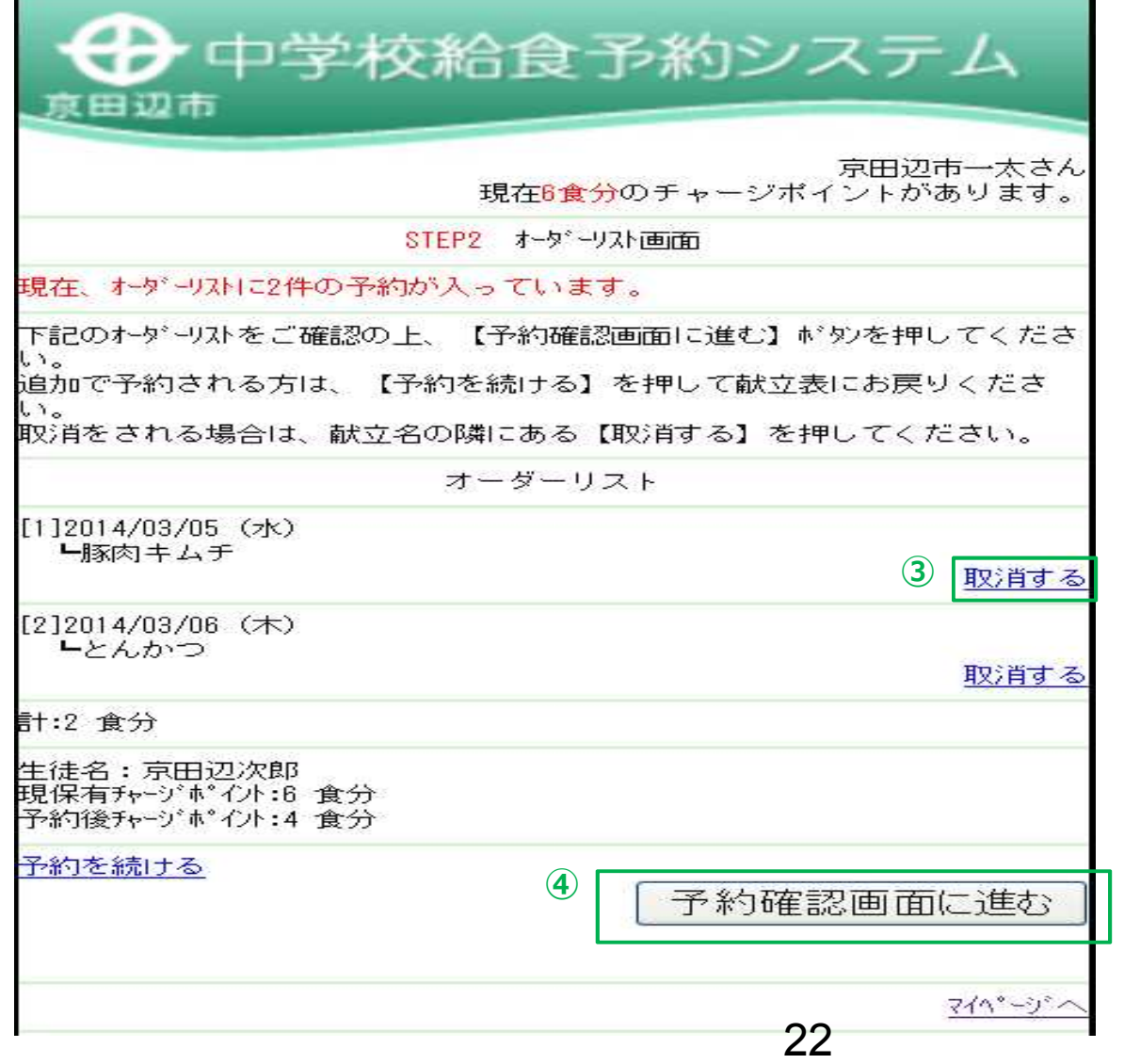

※前のページで説明した、 【オーダーリストにすすむ】ボタン をクリックした後、オーダーリスト の内容確認画面が表示されます。

**③↓注文をキャンセルする場合↓** キャンセルする日・献立名を確認し、 【取消する】ボタンをクリックしま す。

**④↓注文を確定する場合↓** 【予約確認画面に進む】ボタン をクリックします。

オーダー(注文)方法について(つづき)

### ▼給食をオーダー(注文)しましょう! (つづき)

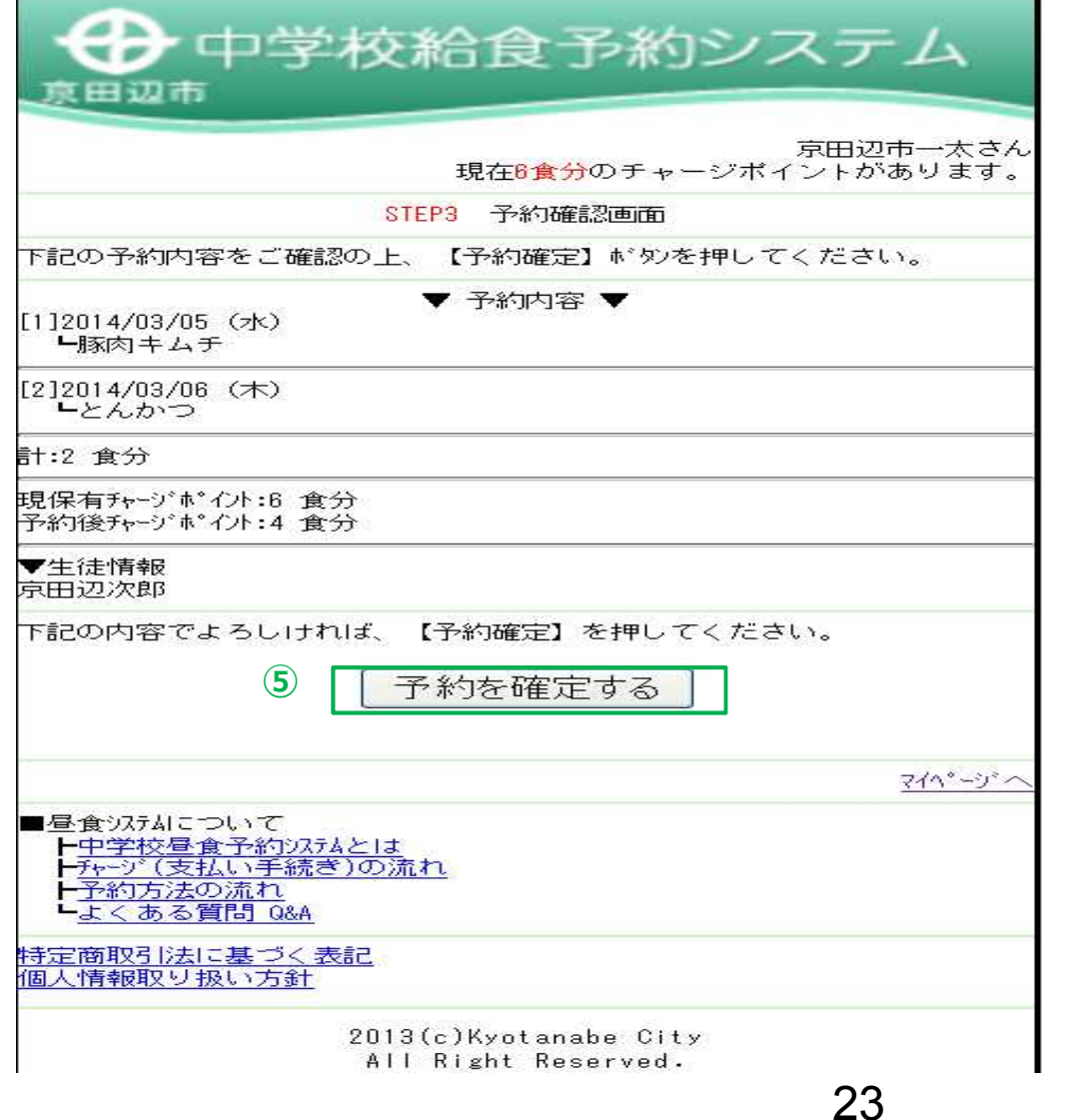

※前のページで説明した、 【予約確認画面に進む】ボタンをク リックした後、注文確認画面が表示 されます。 **⑤↓注文を確定する場合↓**

【予約を確定する】ボタンをクリッ クすると、注文完了となります。 ※登録して頂いているメールアドレ スに、「注文受付完了メール」が届 きます。

⇒次のページに続く

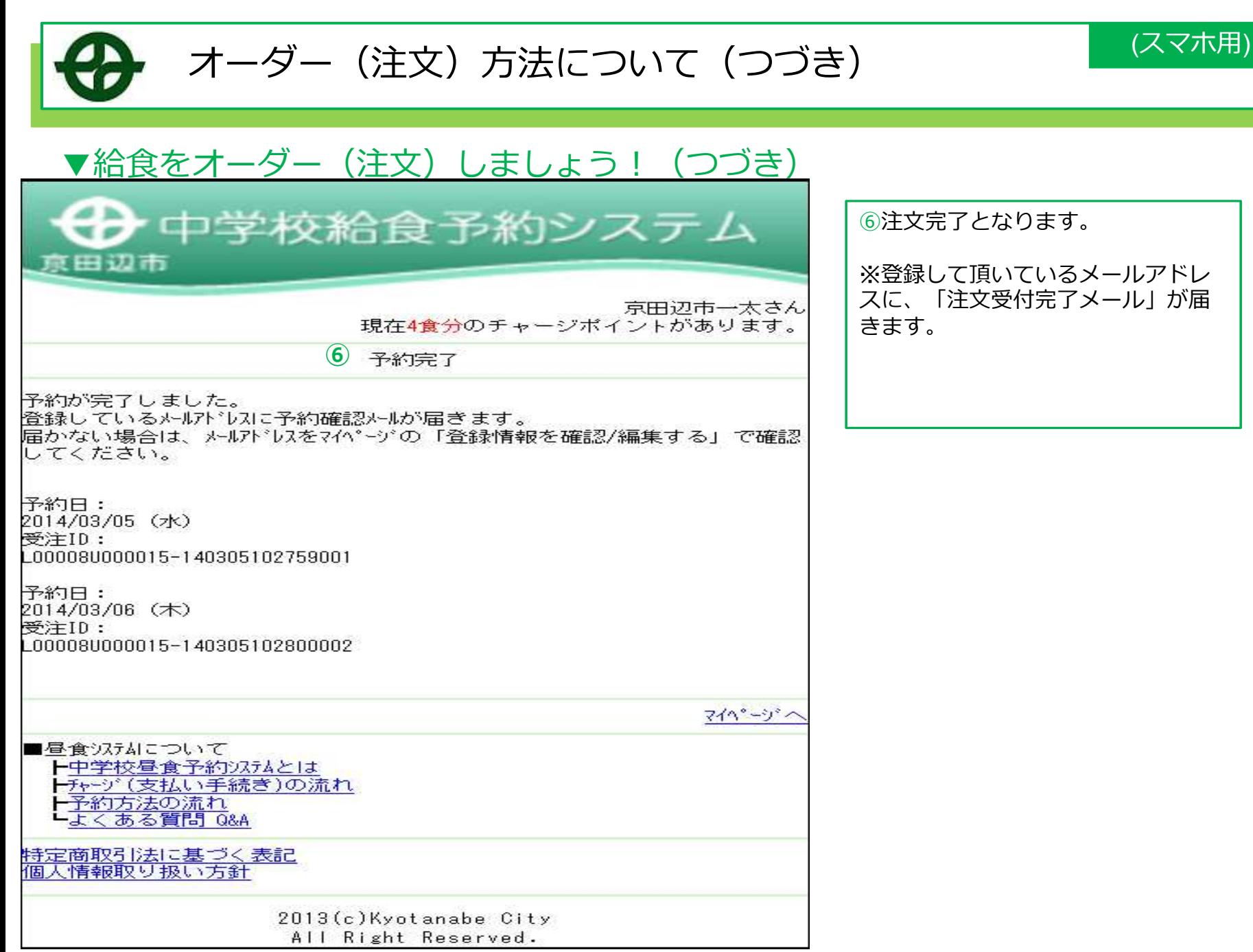

キャンセル方法について

▼キャンセルを行う場合・・・・・・

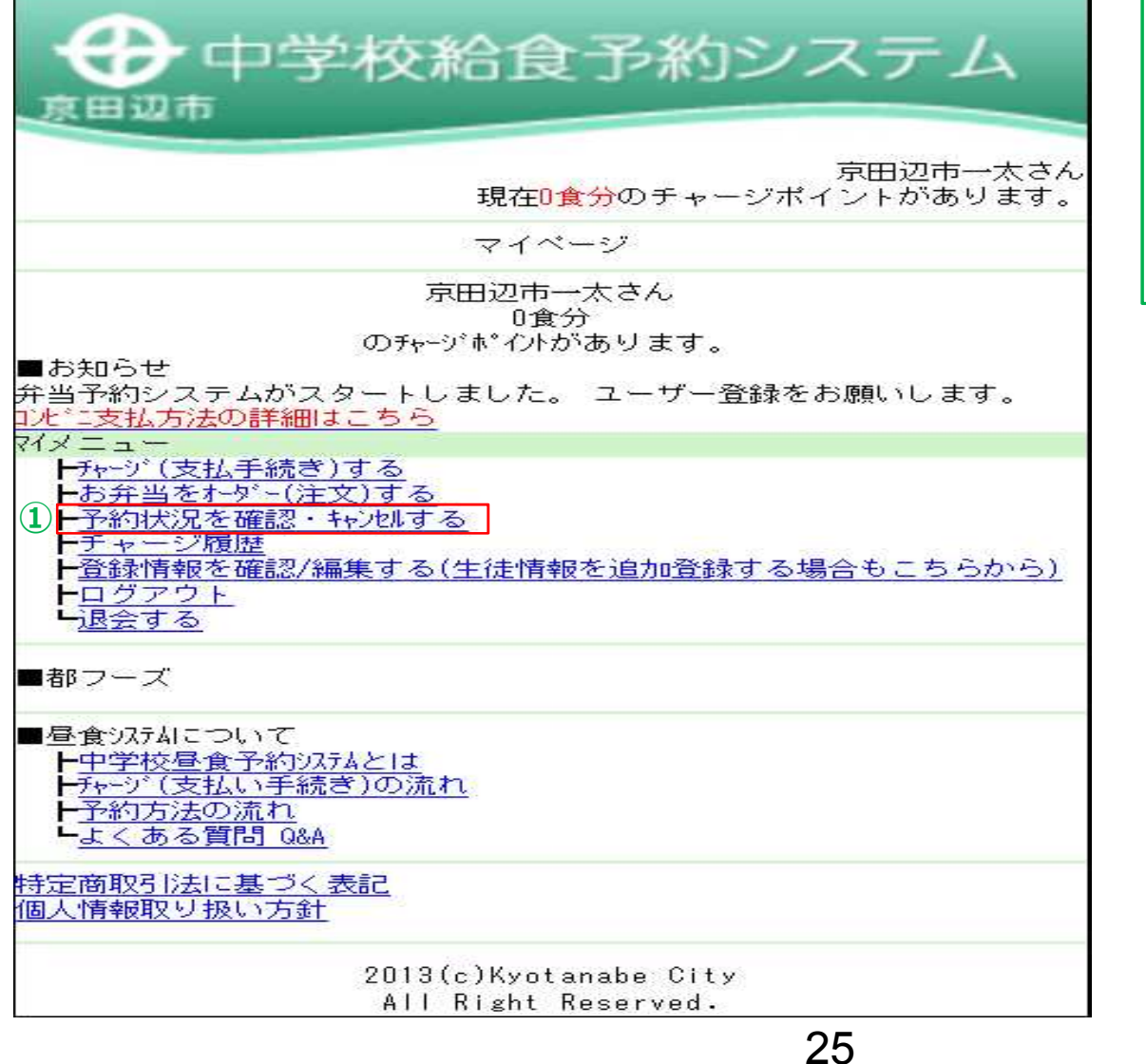

①予約状況を確認・キャンセルする をクリックし、注文状況を確認キャ ンセル画面へ移動します。

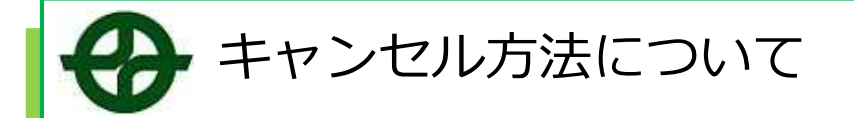

### ▼キャンセルを行う場合・・・・・・

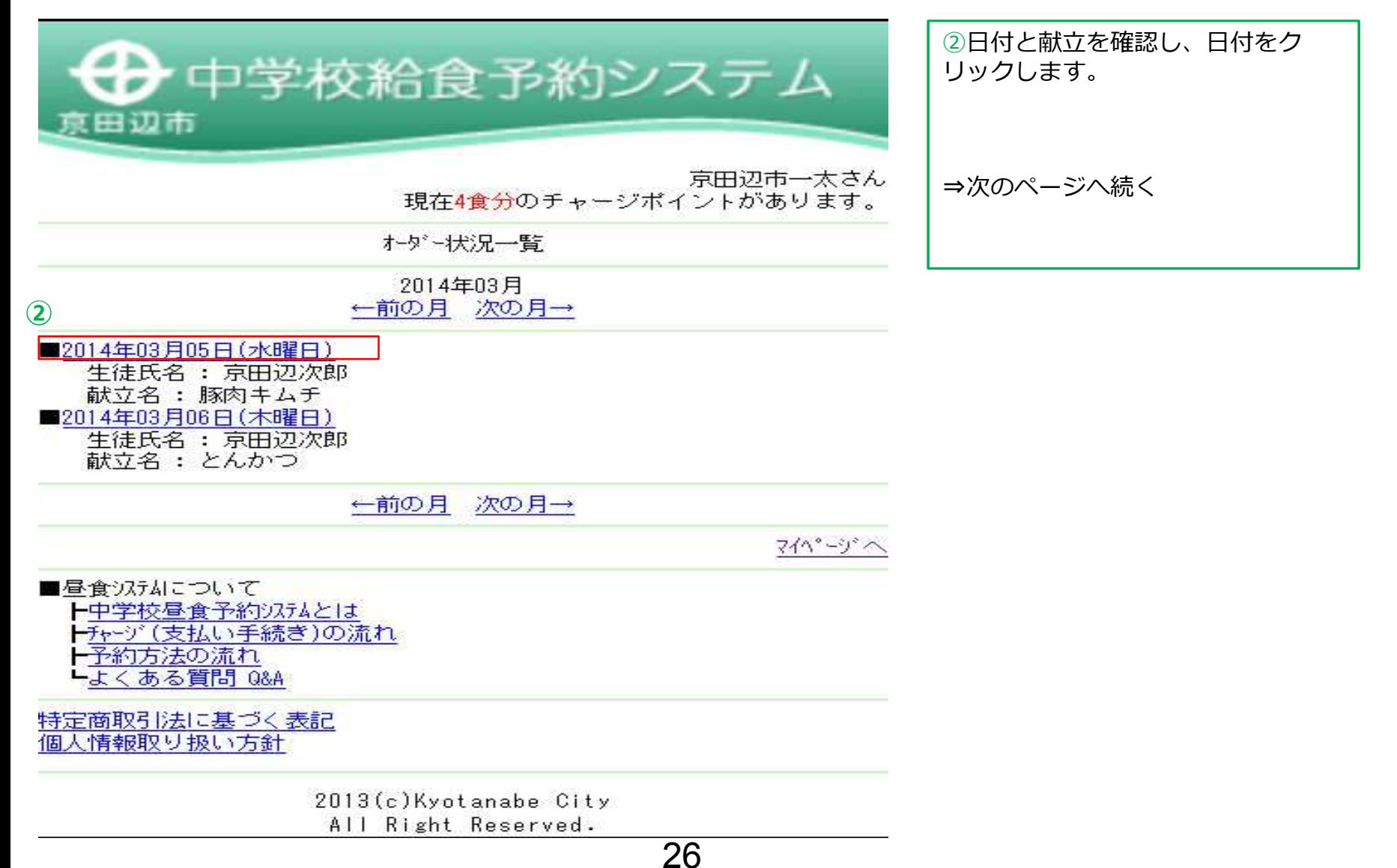

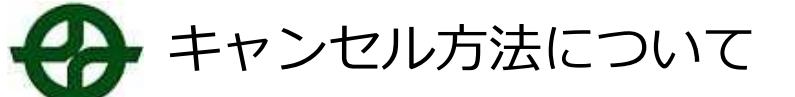

### ▼キャンセルを行う場合・・・・・・

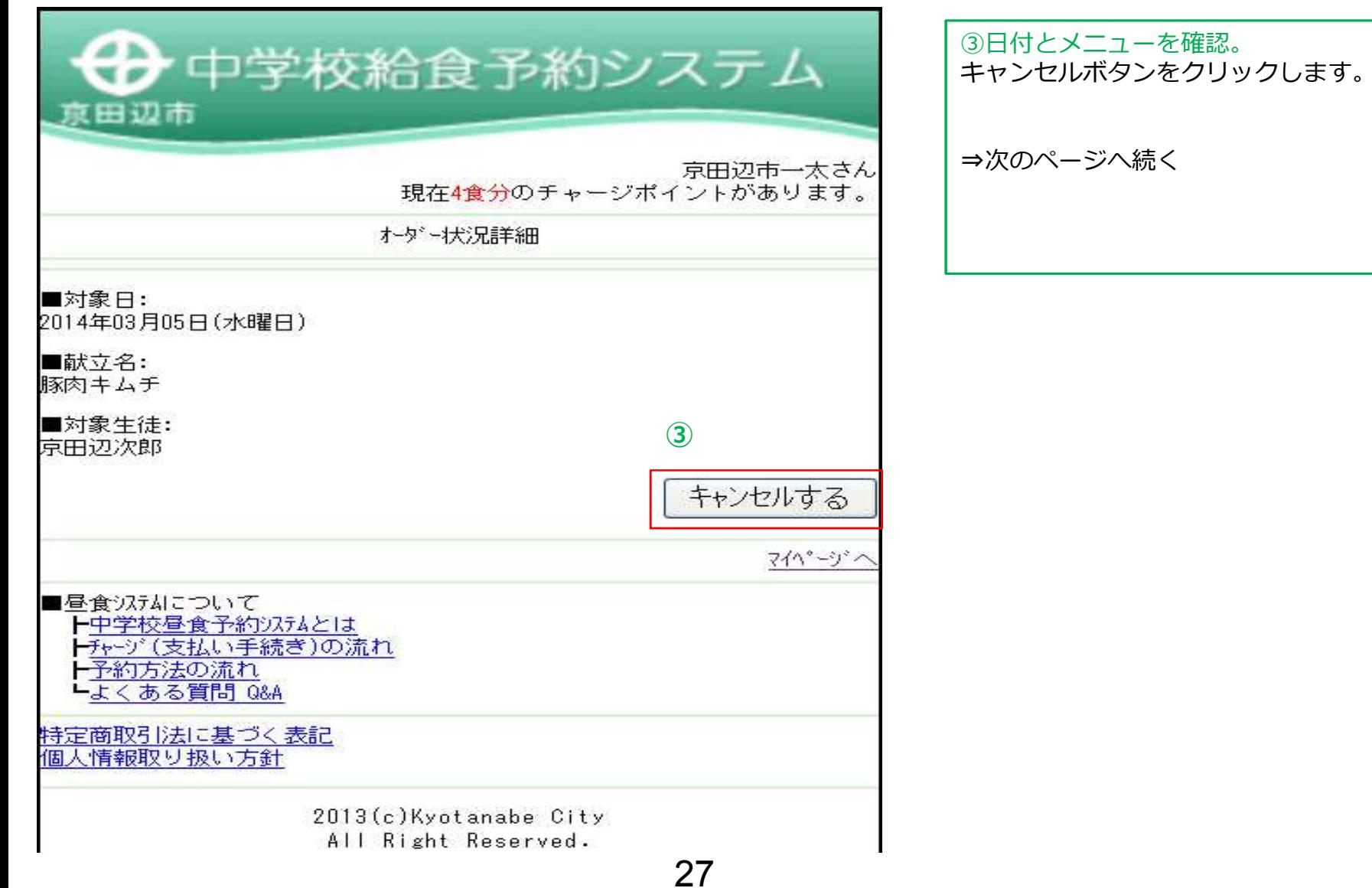

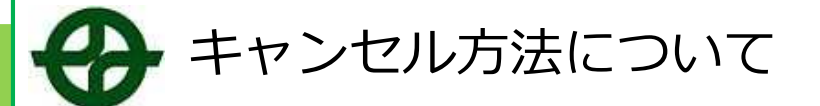

#### ▼キャンセルを行う場合・・・・・・

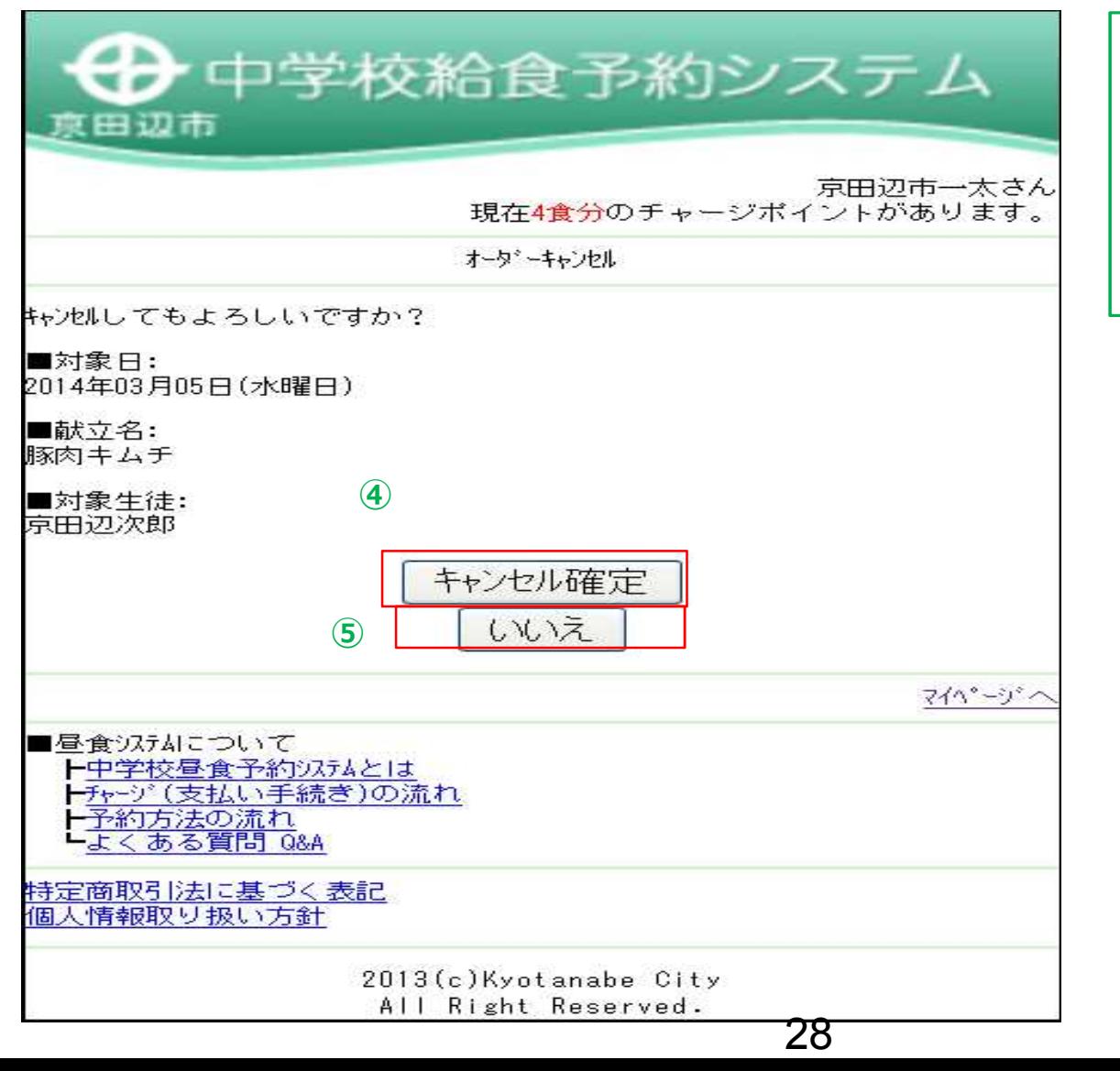

④キャンセル確定をクリックする キャンセルの確定となります。

**⑤キャンセルを取り消す場合↓** 【いいえ】ボタンをクリックします。

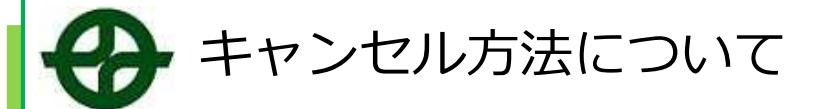

### ▼キャンセルを行う場合・・・・・・

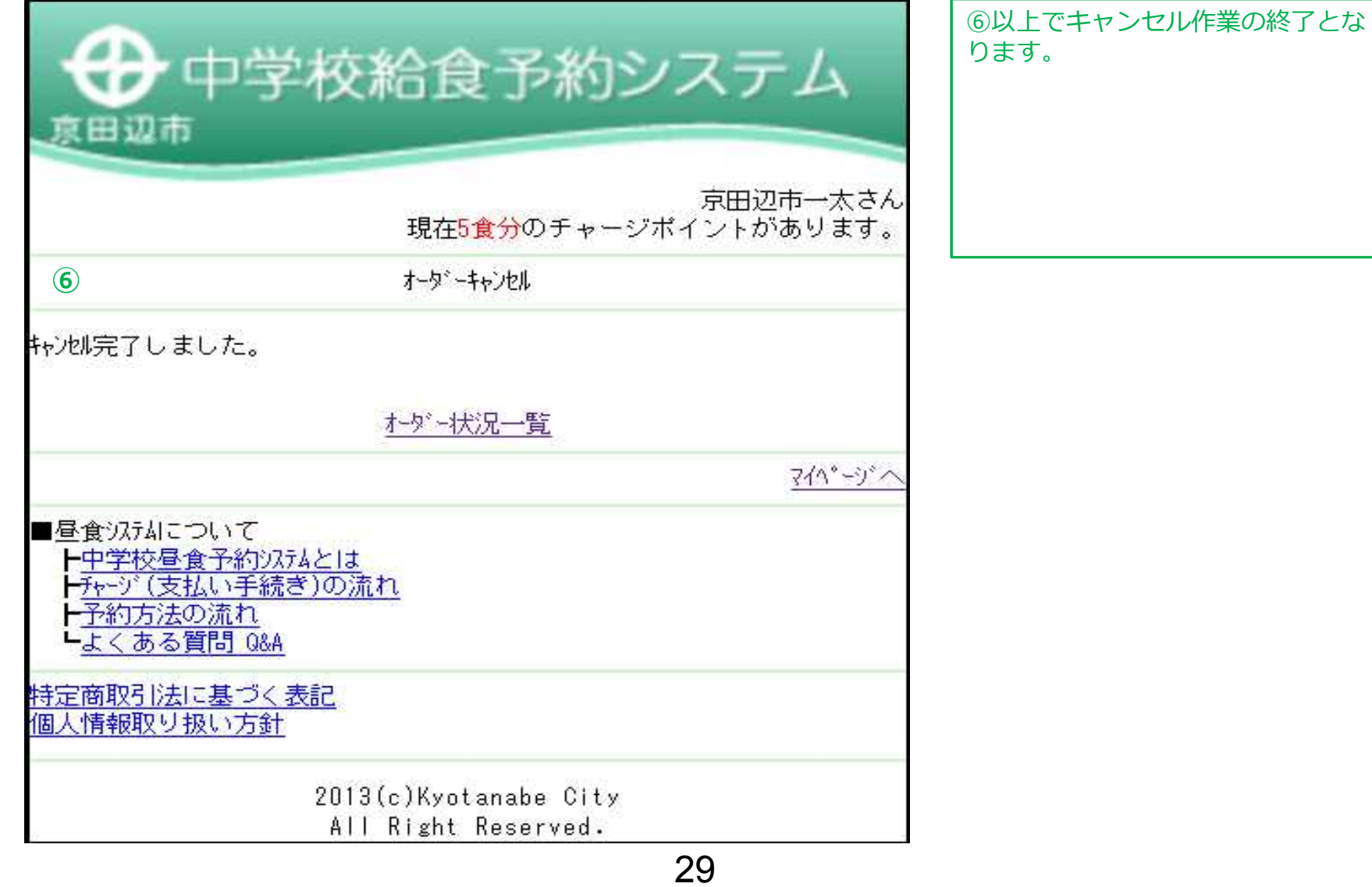

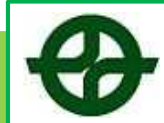

#### ▼兄弟・姉妹の情報を追加したい・・・・・・

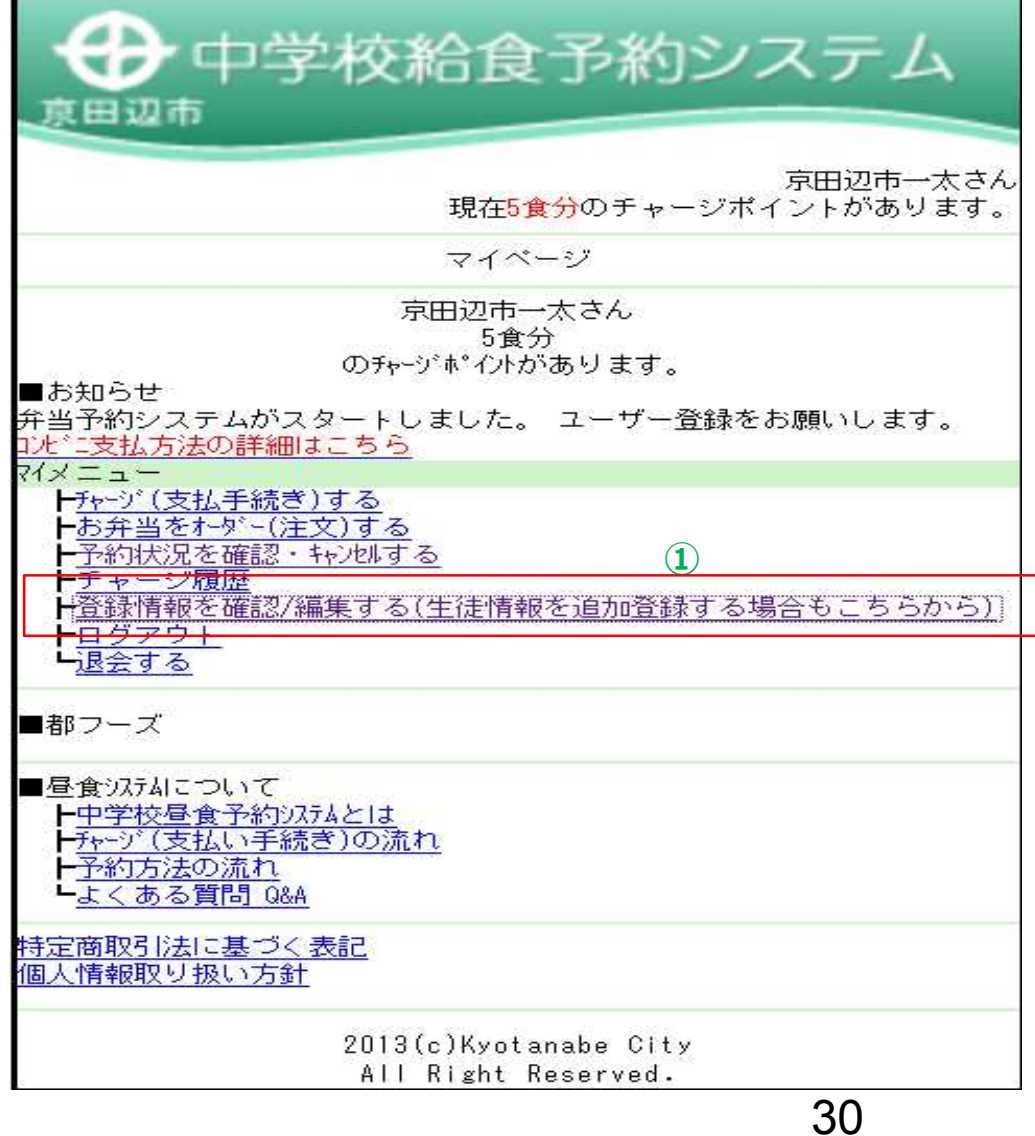

①登録情報を確認/編集する(生徒情 報を追加登録する場合もこちらか ら) をクリックする。

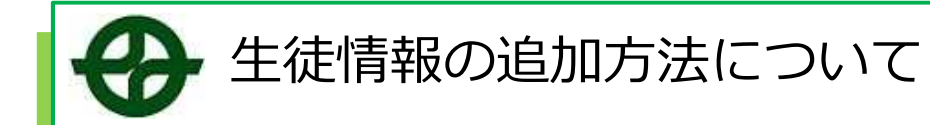

### ▼兄弟・姉妹の情報を追加したい・・・・・・

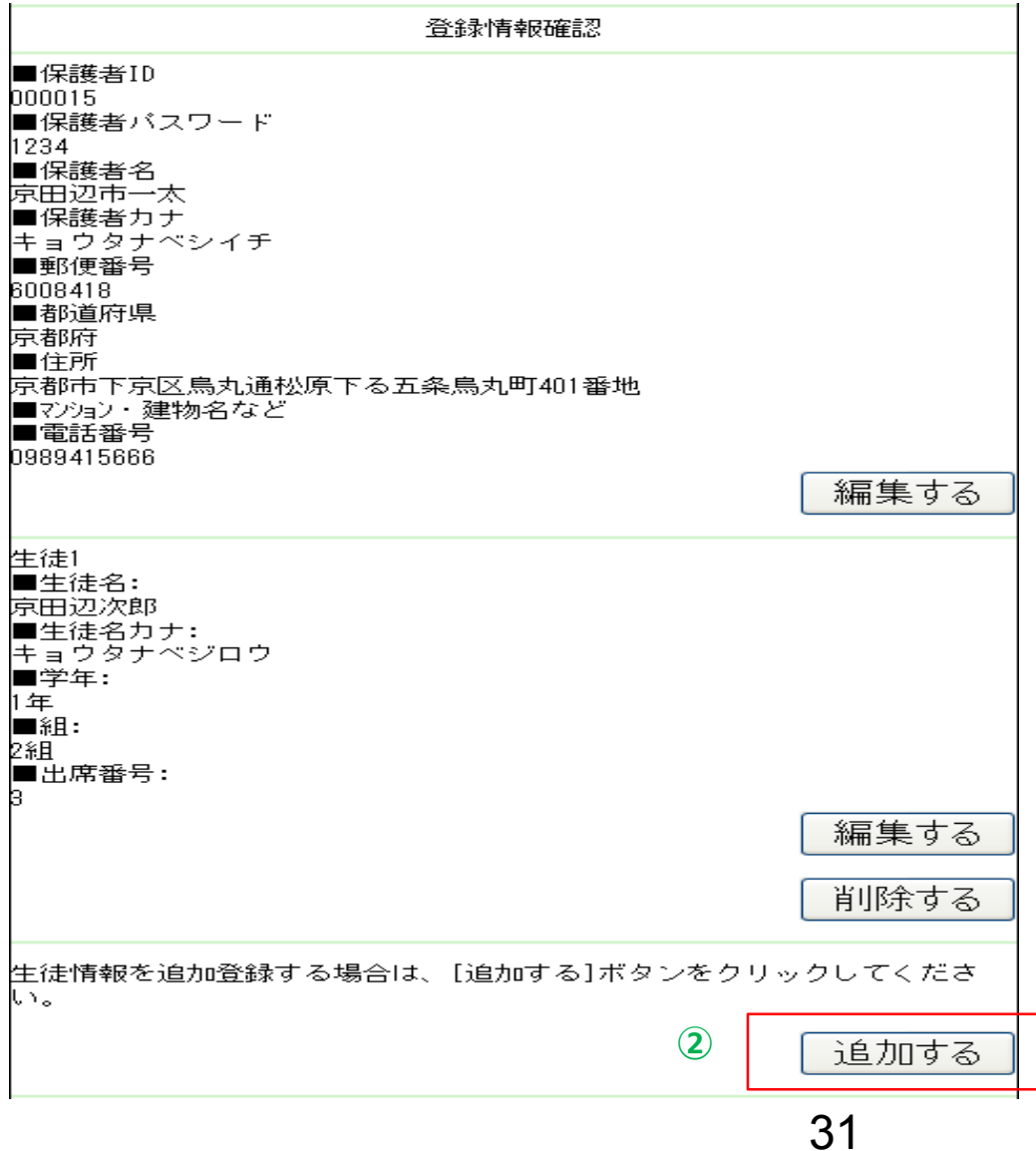

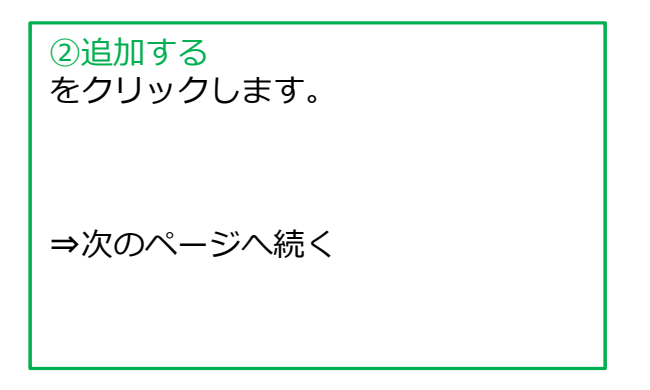

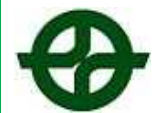

### ▼兄弟・姉妹の情報を追加したい・・・・・・

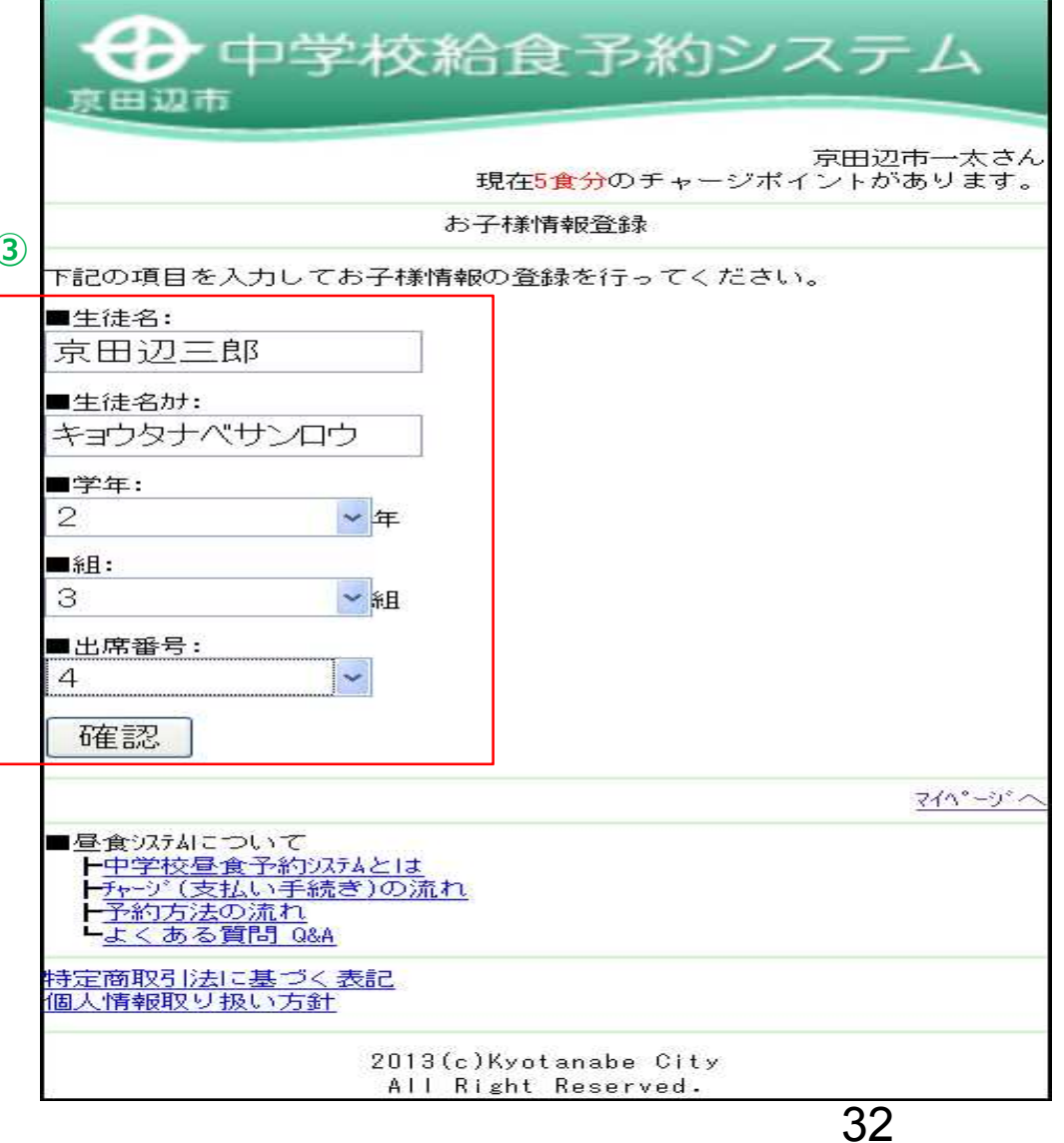

③生徒情報を記入し確認します。 その後、「確認」をクリックします。 <sup>⇒</sup>次のページへ続く **<sup>③</sup>**

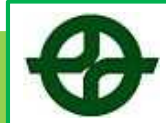

④登録情報を再度確認し、「登録す

る」ボタンをクリックします。

⇒次のページへ続く

### ▼兄弟・姉妹の情報を追加したい・・・・・

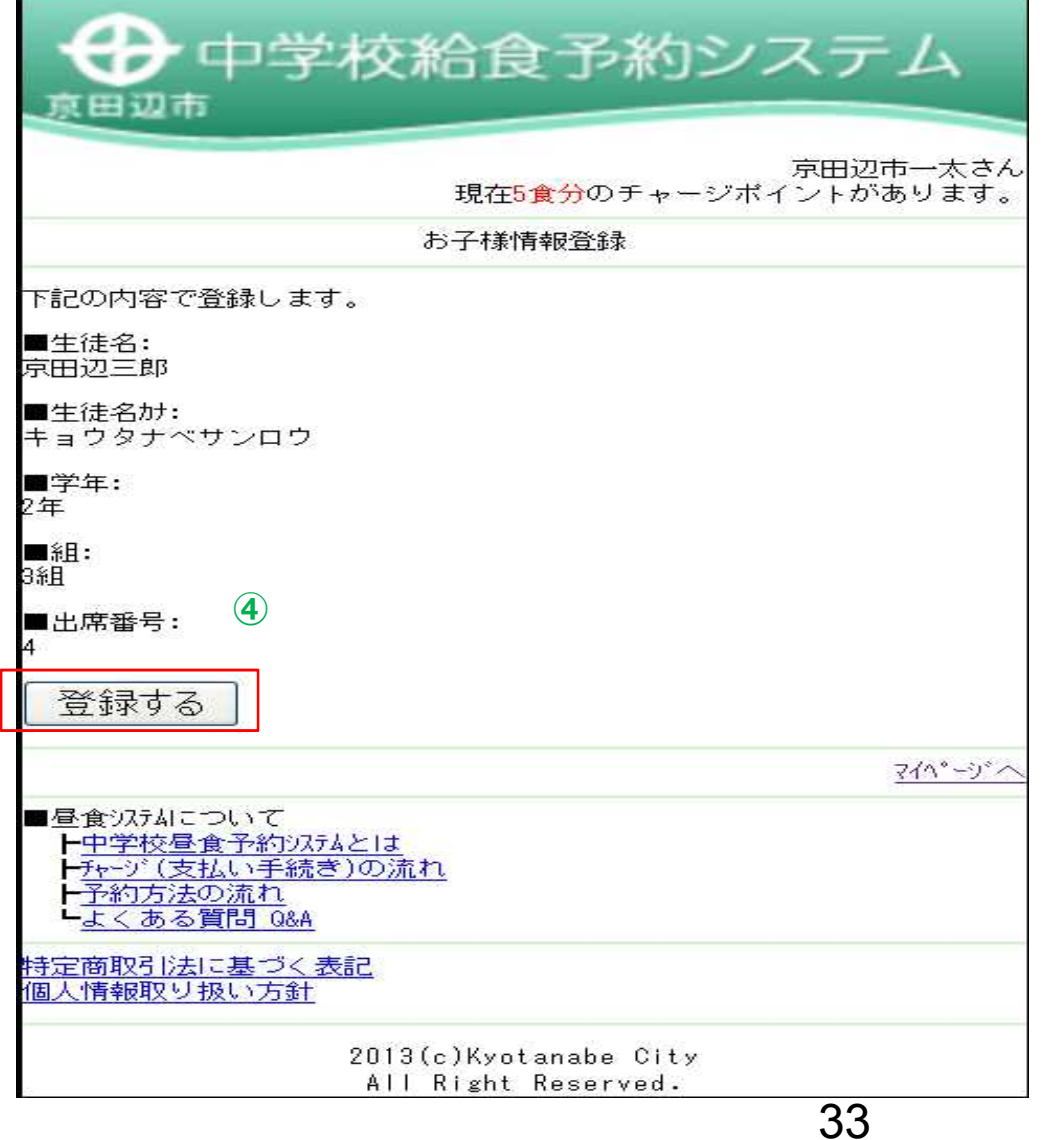

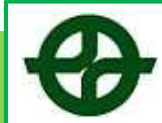

▼兄弟・姉妹の情報。諸注意・・・ ト中学校給食予約システム 真田辺市 京田辺市一太さん 現在5食分のチャージポイントがあります。 |お弁当をオーダー(注文)する 生徒選択 **⑤** 生徒を選択してください\*(必須) 京田辺三郎 > お弁当選択へ 戻る マイハ・ーゾヘ ■昼食汉丸について 十中学校昼食予約以かんとは ┣チャージ(支払い手続き)の流れ ┣予約方法の流れ -よくある質問 0&A 特定商取引法に基づく表記 個人情報取り扱い方針 2013(c)Kyotanabe City All Right Reserved. 34

⑤登録情報がオーダー画面に反映さ れます。

お弁当をオーダー(注文)する場合 は、予約希望の生徒をプルダウンで 選択した上で、お弁当選択へ進んで 下さい。

### ▼新学年の組・出席番号を登録する場合・・・

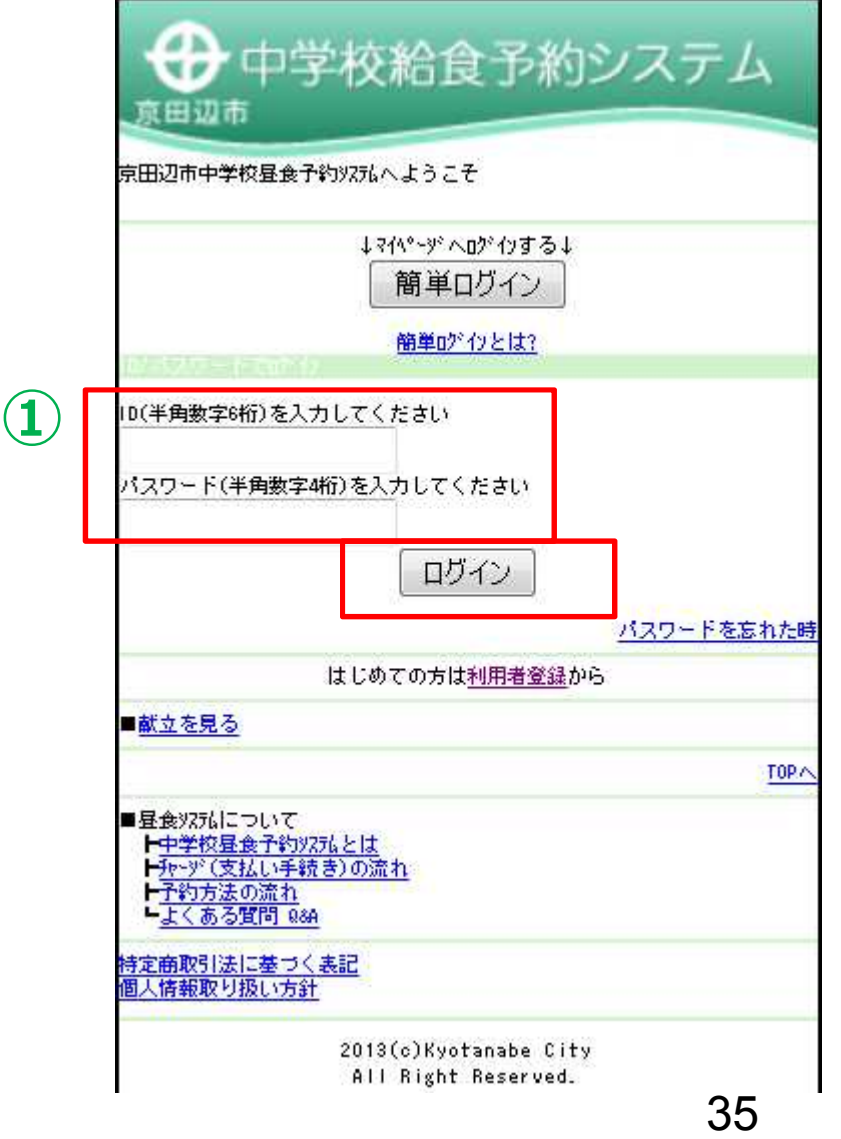

新学年に進級されましたら、新学年 の組・出席番号について、ご登録い ただく必要がございます。 ※学年は自動で更新されます。

①ユーザーID(6ケタ)と パスワード(4ケタ)を入力し、 ログインボタンをクリック!

※パスワードを忘れてしまった場合 は、**パスワードを忘れた方はコチラ** をクリックして確認してください。

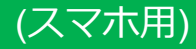

### ▼新学年の組・出席番号を登録する場合・・・

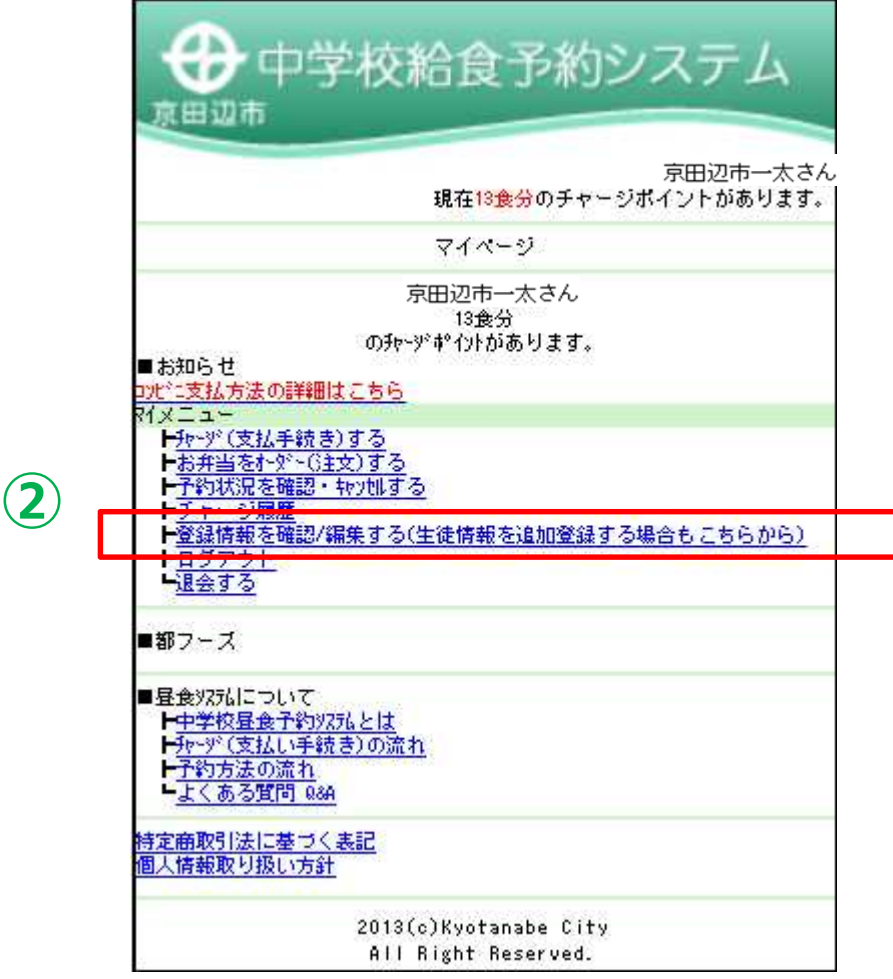

②「登録情報を確認/編集する(生 徒情報を追加登録する場合もこちら から)」をクリック ⇒次のページへ続く

### ▼新学年の組・出席番号を登録する場合・・・

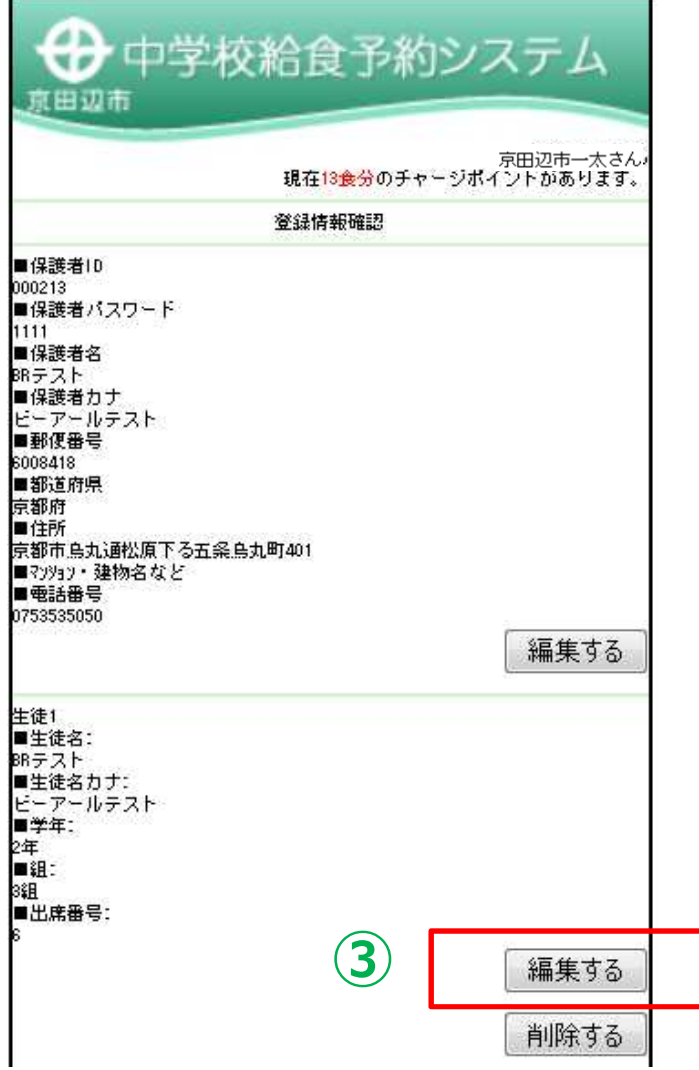

③生徒情報の下、「編集する」をク リック

・お子様が2人以上いらっしゃる場合 は、それぞれの登録が必要です。1人 ずつ行ってください。

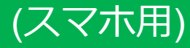

▼新学年の組・出席番号を登録する場合・・・

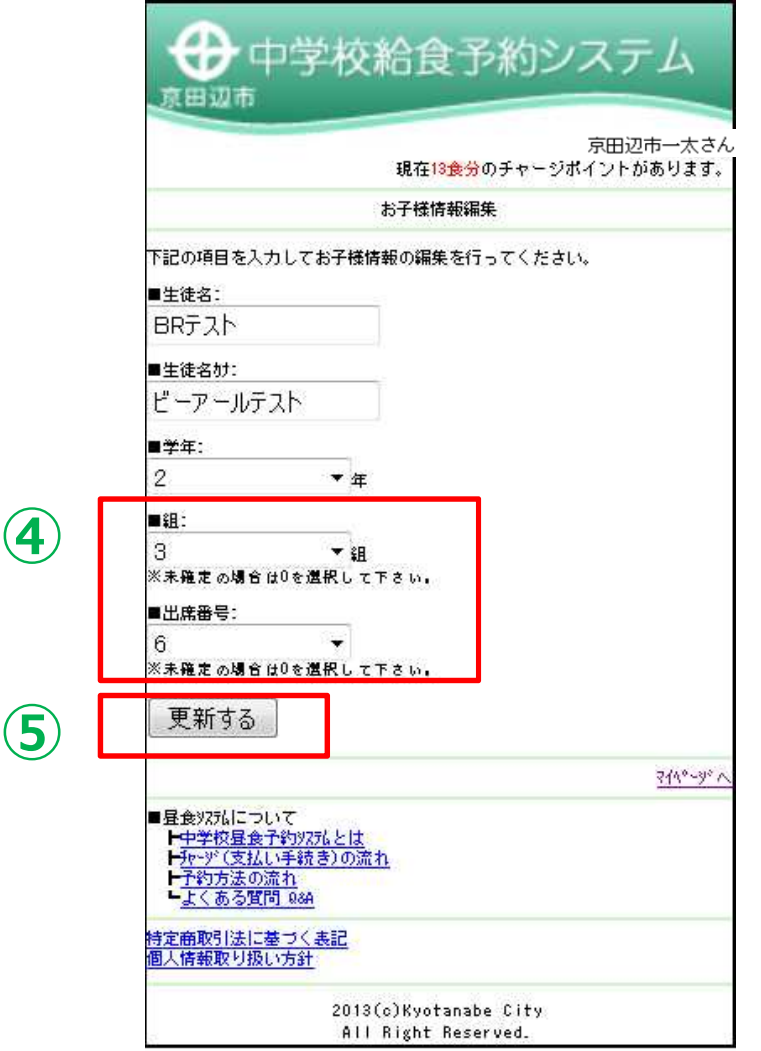

④組、出席番号のプルダウンより、 新学年の組、出席番号を選択 ⑤「更新する」をクリック ⇒次のページへ続く

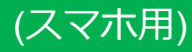

### ▼新学年の組・出席番号を登録する場合・・・

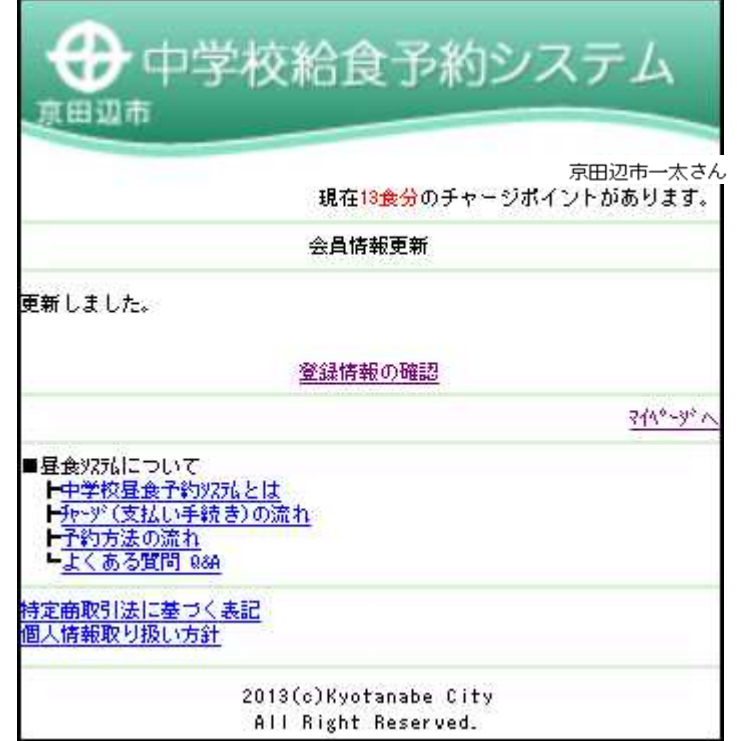

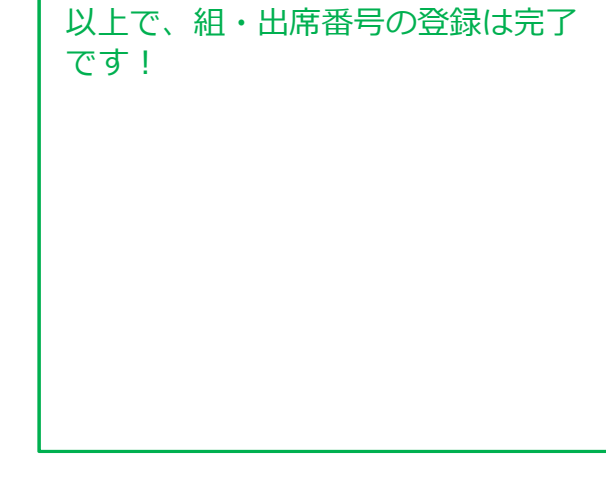